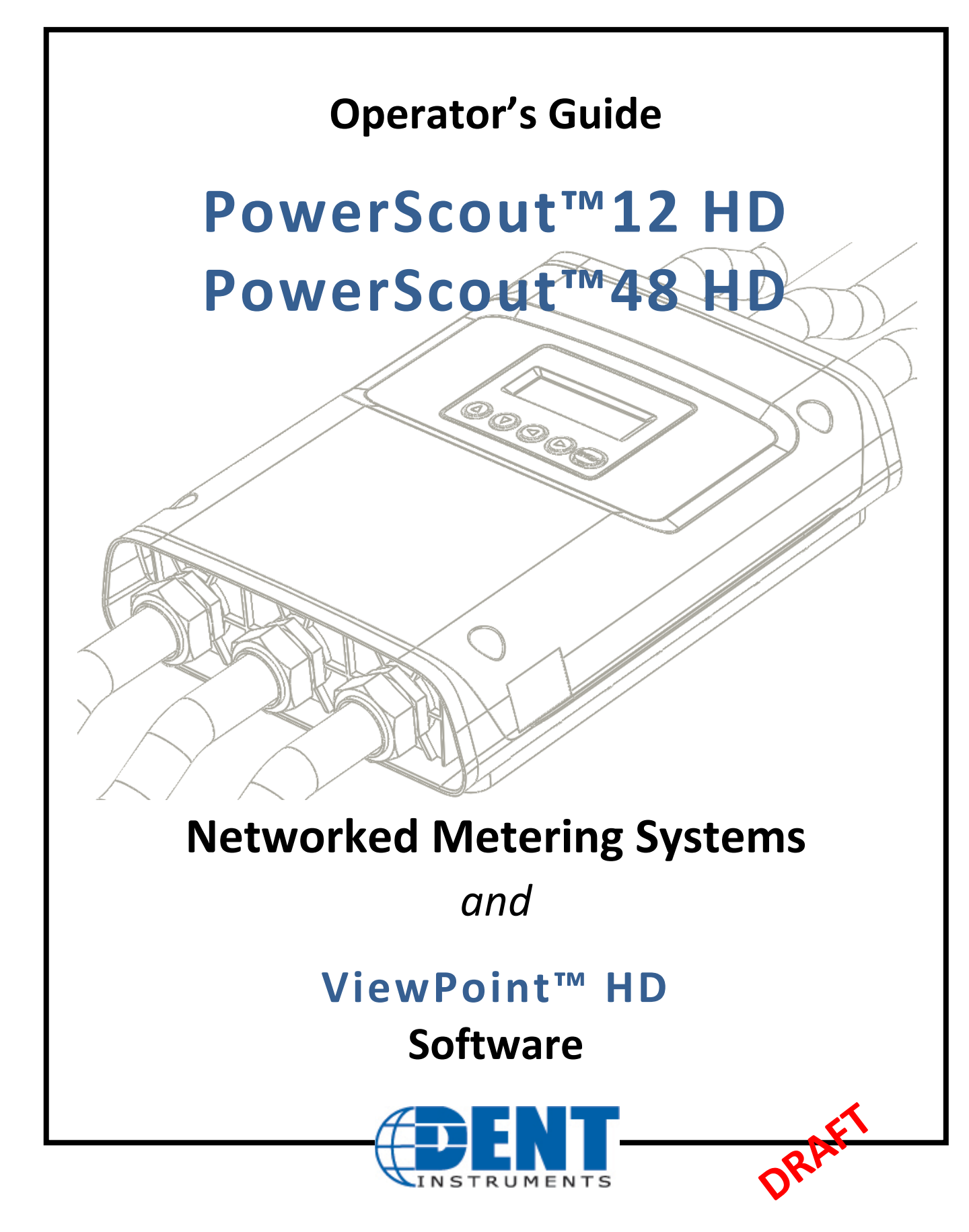

**June 2017**

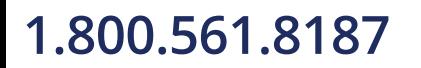

 $\sim$   $\sim$ 

information@itm.com

## **TABLE OF CONTENTS**

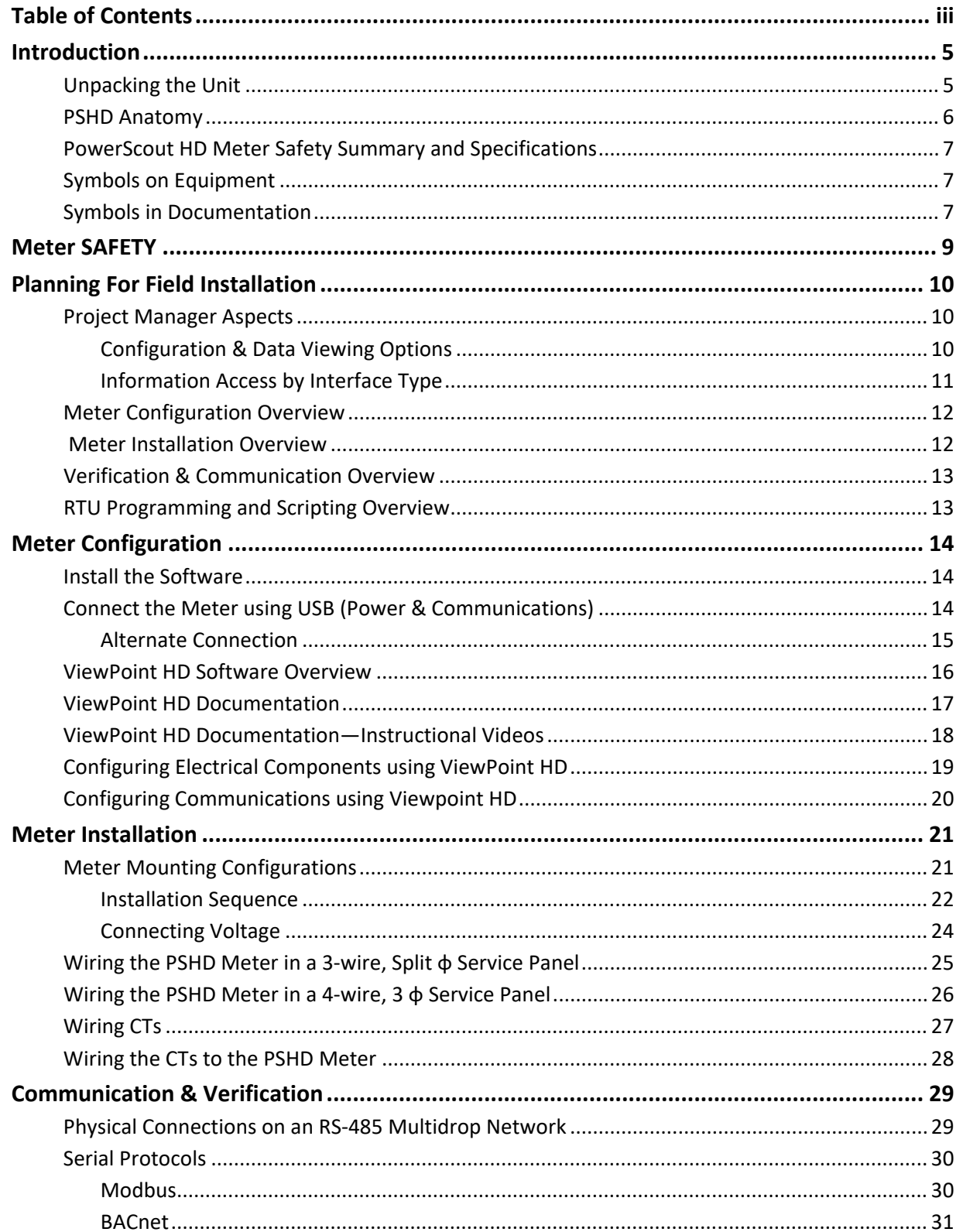

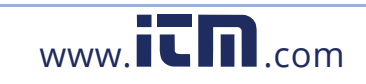

# Table of Contents -

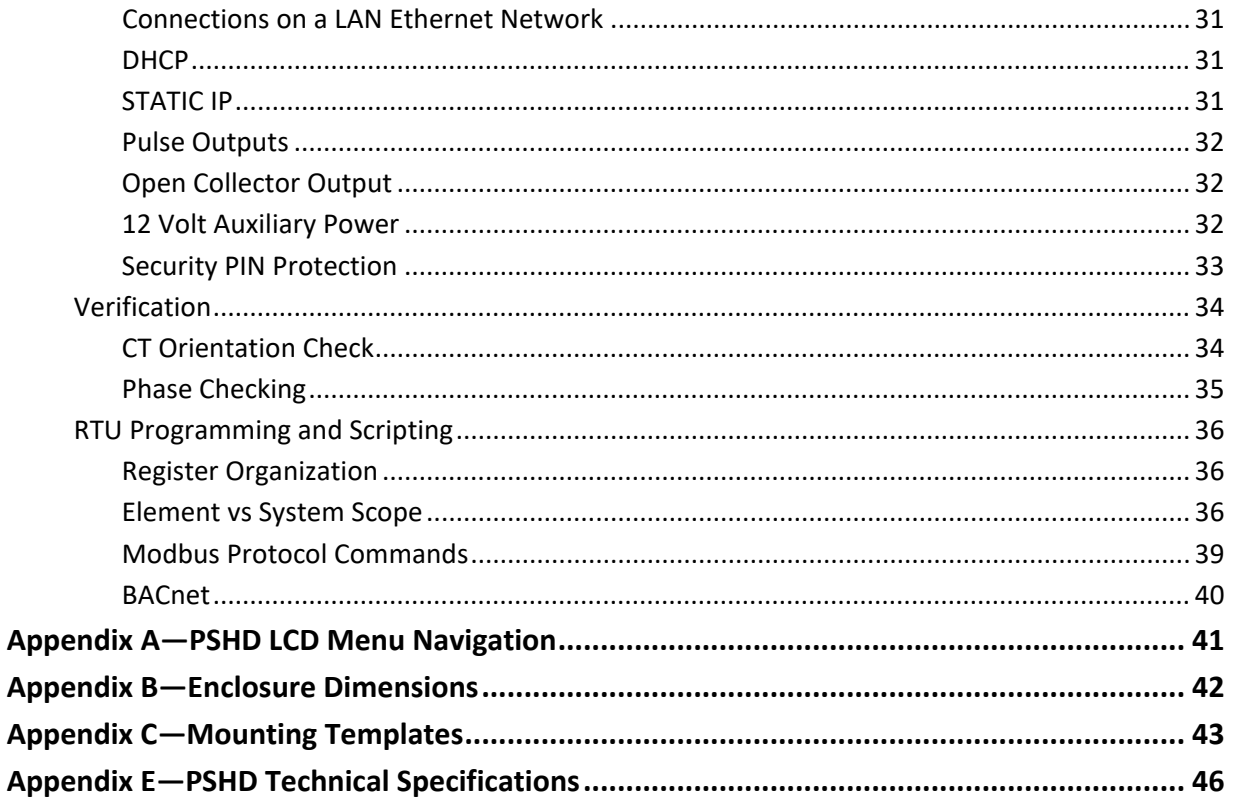

**DENT Instruments** 1.800.561.8187

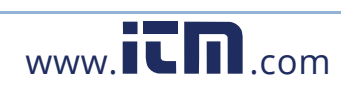

 $\hat{\mathbf{h}}$  . information@itm.com

# **INTRODUCTION**

There are two meters in the PowerScout HD Series: the PS12HD and the PS48HD. These meters monitor the voltage, current, power, energy, and many other electrical parameters on single and three-phase electrical systems. A PSHD meter uses direct connections to each phase of the voltage, and uses current transformers to monitor each phase of the current. Information on energy use, demand, power factor, line frequency, and more are derived from these voltage and current inputs.

The PSHD meter is not meant to be a standalone energy recorder, rather it is connected as a slave device to a data logger, Remote Terminal Unit (RTU), or Building Management host network. The PSHD meter communication interfaces include Ethernet (LAN), RS-485 serial with WIFI under development. The protocols supported by the meter include BACnet Master Slave Token Passing (MS/TP) or Modbus RTU protocol for sending commands and retrieving data. A USB port is also provided as the preferred connection for on-site configuration and can be run concurrently with an RTU.

## **Unpacking the Unit**

The PSHD can be ordered with optional product features which are identifiable on the part number label.

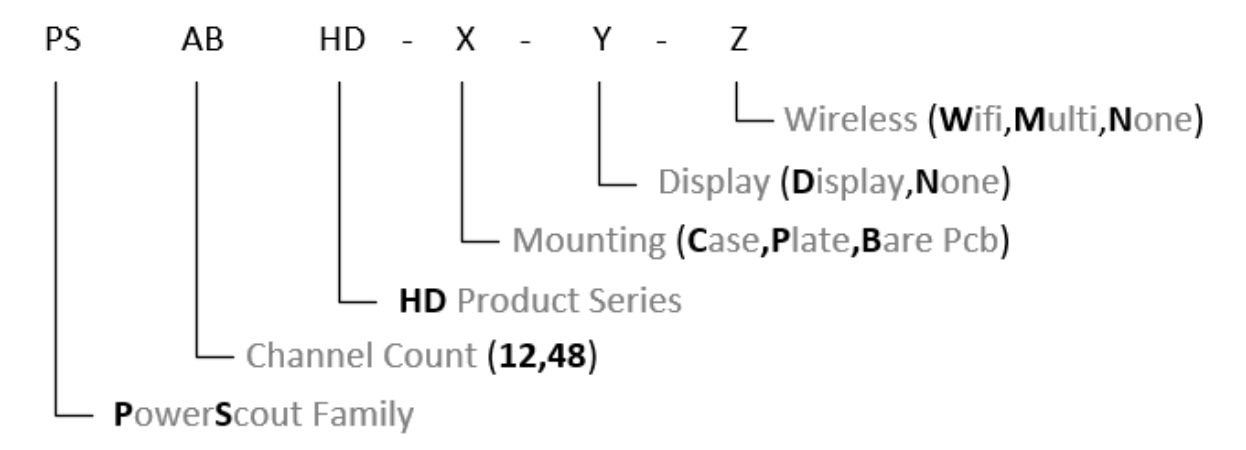

#### **Figure 1: PowerScout HD Part Numbering Scheme**

Each PSHD meter shipment also includes the following items:

- Meter with Options Installed Serial Number, MAC ID, and FCC ID indicated on side label.
- Pluggable Connectors (2 voltage, 50 three-position terminals, 3 two-position terminals)
- Thumb drive containing ViewPoint HD Software, Register List, Manual, Tutorial Videos
- **COC** (Certificate of Calibration) for each unit

**1.800.561.8187** 

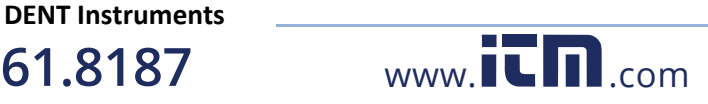

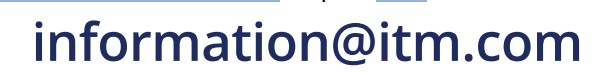

## **PSHD Anatomy**

All user connections are made on the circuit board. Connectors are identified by function and polarity markers.

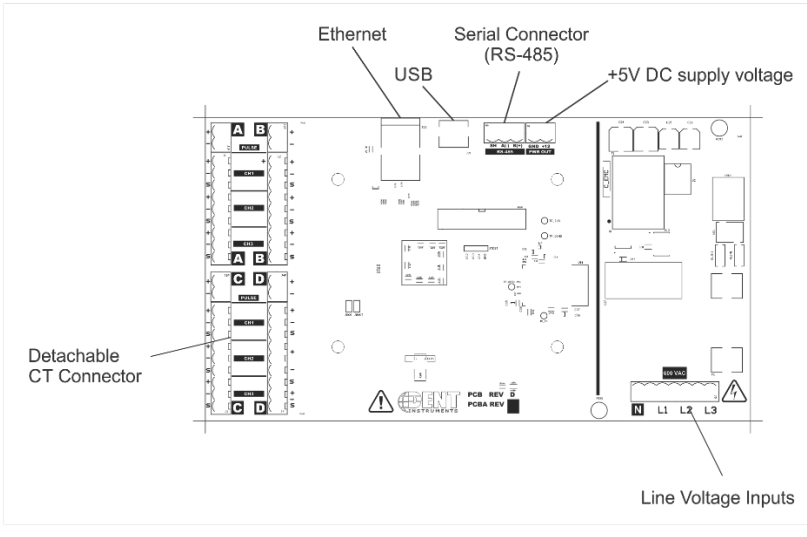

PS12HD

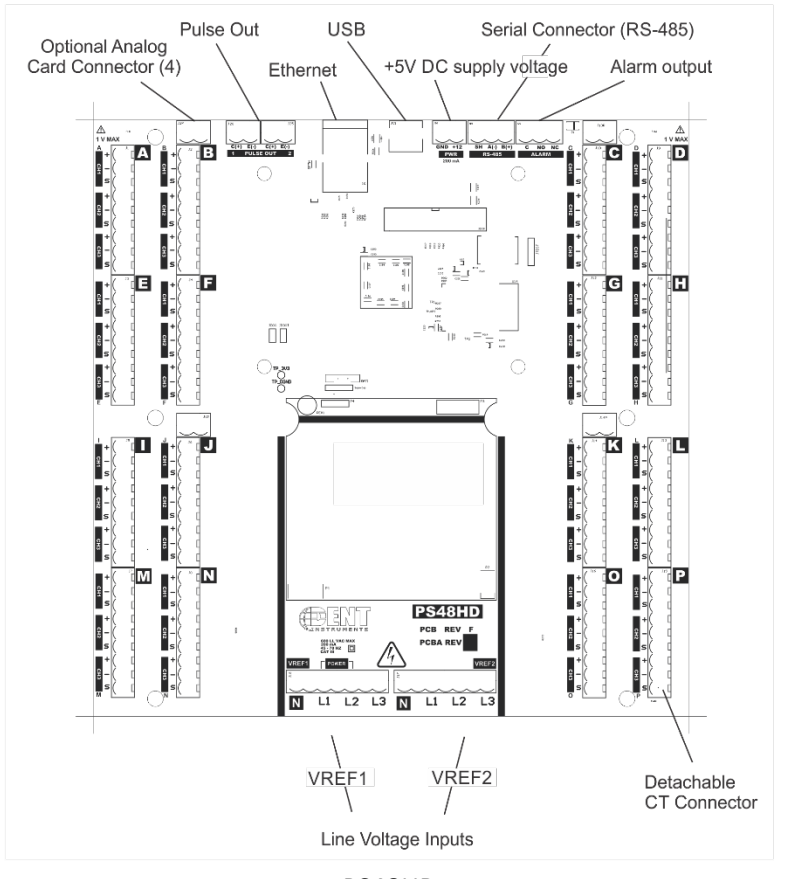

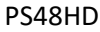

**DENT Instruments**

**1.800.561.8187** 

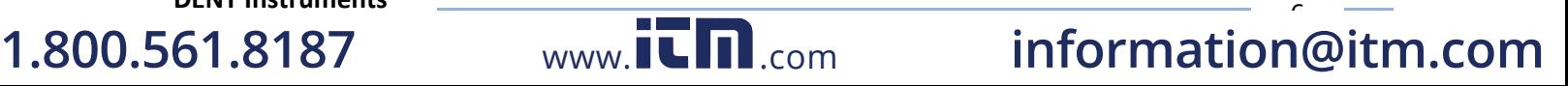

## **PowerScout HD Meter Safety Summary and Specifications**

This general safety information is to be used by both the Logger operator and servicing personnel. DENT Instruments, Inc. assumes no liability for user's failure to comply with these safety guidelines.

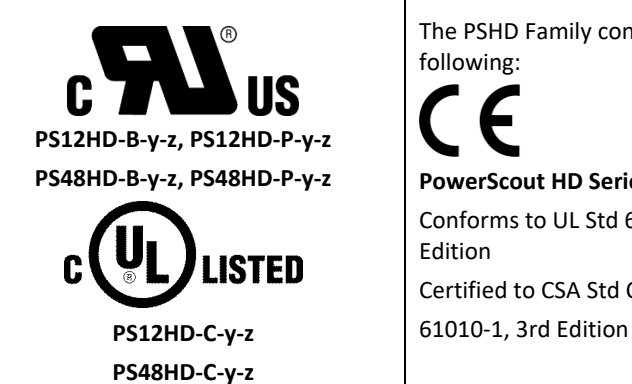

The PSHD Family conform to the

**PowerScout HD Series:**  Conforms to UL Std 61010-1, 3rd Certified to CSA Std C22.2 No.

PowerScout HD devices need to be installed in a user-supplied UL Listed/ uR Recognized enclosure in order to comply with NEC and local electrical codes.

The PowerScout HD is an Over-Voltage Category III device. Use approved protection when operating the device.

**CAUTION: THIS METER MAY CONTAIN LIFE THREATENING VOLTAGES. QUALIFIED PERSONNEL MUST DISCONNECT ALL HIGH VOLTAGE WIRING BEFORE SERVICING THE METER WITH THE HIGH VOLTAGE TOUCH SAFE COVER REMOVED.**

## **Symbols on Equipment**

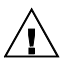

Denotes caution. See manual for a description of the meanings.

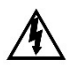

**DENOTES HIGH VOLTAGE. RISK OF ELECTRICAL SHOCK. LIFE THREATENING VOLTAGES MAY BE PRESENT. QUALIFIED PERSONNEL ONLY.**

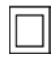

Equipment protected throughout by double insulation (IEC 536 Class II).

# **Symbols in Documentation**

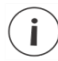

Contains additional information pertinent to current subject

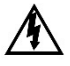

**DO NOT EXCEED 346V Line to Neutral or 600 volts Line to Line. This meter is equipped to monitor loads up to 346V L-N. Exceeding this voltage will cause damage to the meter and danger to the user. Always use a Potential Transformer (PT) for voltages in excess of 346V L-N or 600 volts line to line. The PowerScout HD is a 600 Volt Over Voltage Category III device.**

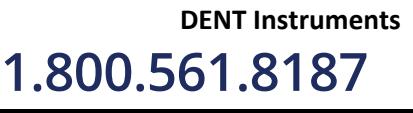

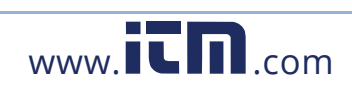

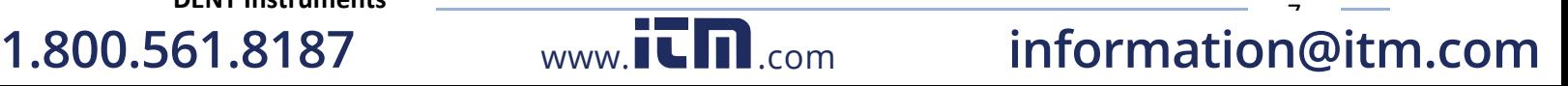

# **METER SAFETY**

 $\boldsymbol{\mathcal{A}}$ 

 $\mathcal{A}$ 

## **Building Service Safety Requirements (Load Center, etc.)**

Equipment intended for use with field-installed **current transformers that could be installed in panel boards or switchgears** shall observe the following:

- A. Always open or disconnect circuit from power-distribution system (or service) of building before installing or servicing current transformers.
- B. A circuit breaker used as a disconnect must meet the requirements of IEC 60947-1 and IEC 60947-3 (Clause 6.11.4.2)
- C. Current transformers may not be installed in equipment where they exceed 75 percent of the wiring space of any cross-sectional area within the equipment.
- D. Current transformers may not be installed in an area where they block ventilation openings.
- E. Current transformers may not be installed in an area of breaker arc venting.
- F. Not suitable for Class 2 wiring method nor intended for connection to Class 2 equipment.
- G. Secure current transformer and route conductors so that they do not directly contact live terminals or bus.
- H. CTs shall be listed to UL2808

## **Meter Installation Safety Requirements**

- A. PSHDmeters must be installed in accordance with local electrical codes.
- B. Use copper conductors only.
- C. Connection to the mains terminals shall be made with 14 AWG minimum wire gauge.
- D. External secondary inputs and outputs should be connected to devices meeting the requirements of IEC 60950
- E. The following additional requirements apply for Recognized board versions of the PSHD meter
	- 1) For use only with Listed Energy-monitoring Current Transformers
	- 2) Associated leads of the current transformers shall be maintained within the same overall enclosure.
	- 3) Unless the current transformers and its leads have been evaluated for REINFORCED INSULATION, the leads must be segregated or insulated from different circuits.
	- 4) The current transformers are intended for installation within the same enclosure as the equipment. These may not be installed within switchgears and panel boards" or similar.

**1.800.561.8187** www. .com **information@itm.com**

**1.800.561.8187** 

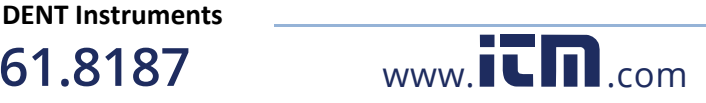

# **PLANNING FOR FIELD INSTALLATION**

## **Project Manager Aspects**

Meter installation often includes coordination between individuals or groups of people with different responsibilities. Spend a few minutes considering who will be executing each portion of the installation and what tools are needed at each stage. These include determining how to communicate with the meter, setting address configuration, installing ViewPoint HD, access to passwords, etc. The more tasks completed before installation means less time in the field. The following section gives an overview of these activities followed by details in the next section.

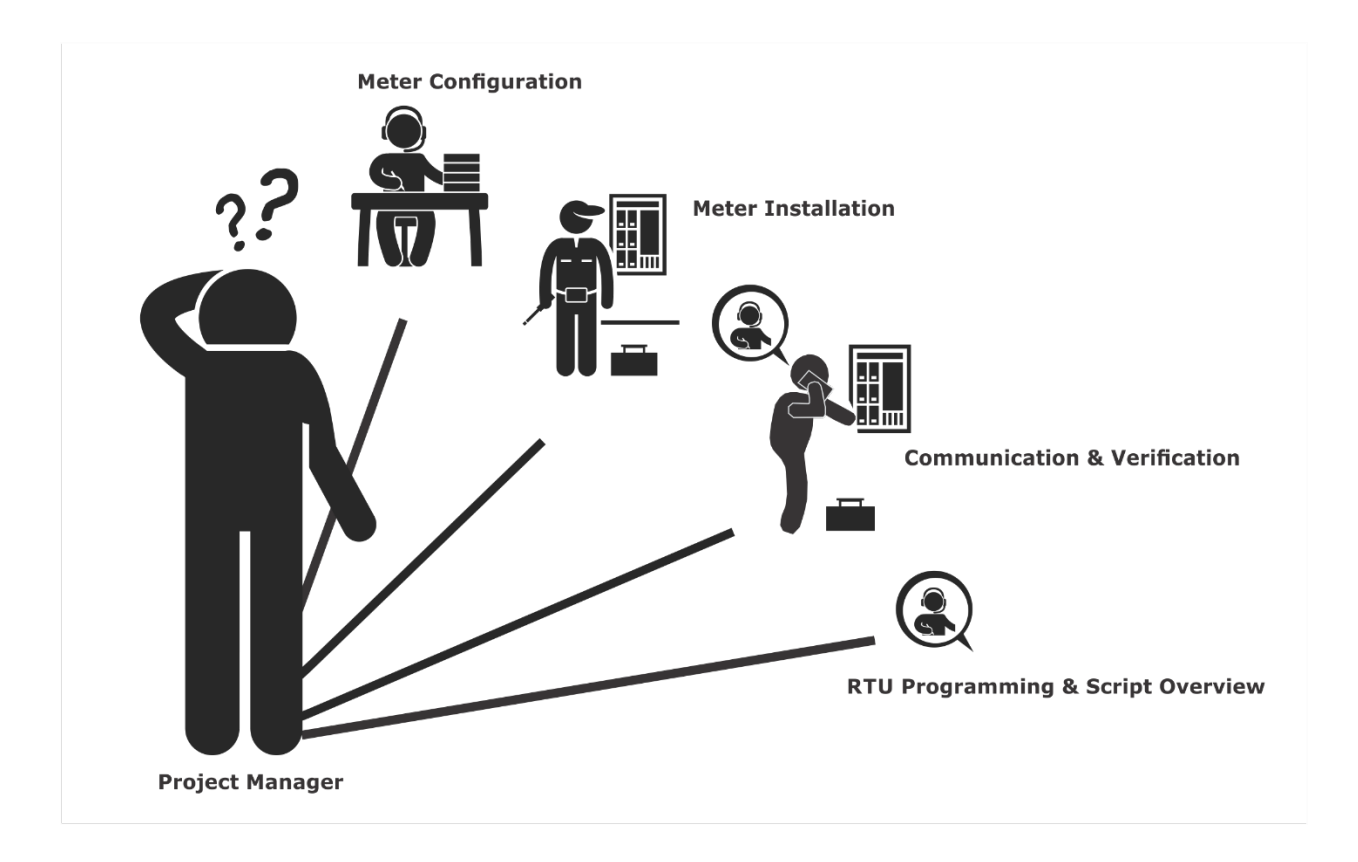

### **CONFIGURATION & DATA VIEWING OPTIONS**

The PowerScout HD meter has three methods for configuration and data viewing. The most powerful interface is provided with a PC, Laptop or Tablet running Windows and is encouraged for complex installations. The second interface is intended for smart phones or tablets that can connect over USB, Ethernet, or WiFi. The third interface (LCD) is intended for intermittent end user observation and is restricted in capability. The RTU can also be used for configuration if communication settings are already established. The feature set of each interface is summarized below:

**1.800.561.8187** www. .com **information@itm.com**

DENT Instruments<br>**61.8187** www.ILM.com **1.800.561.8187** 

 $11$ 

### **INFORMATION ACCESS BY INTERFACE TYPE**

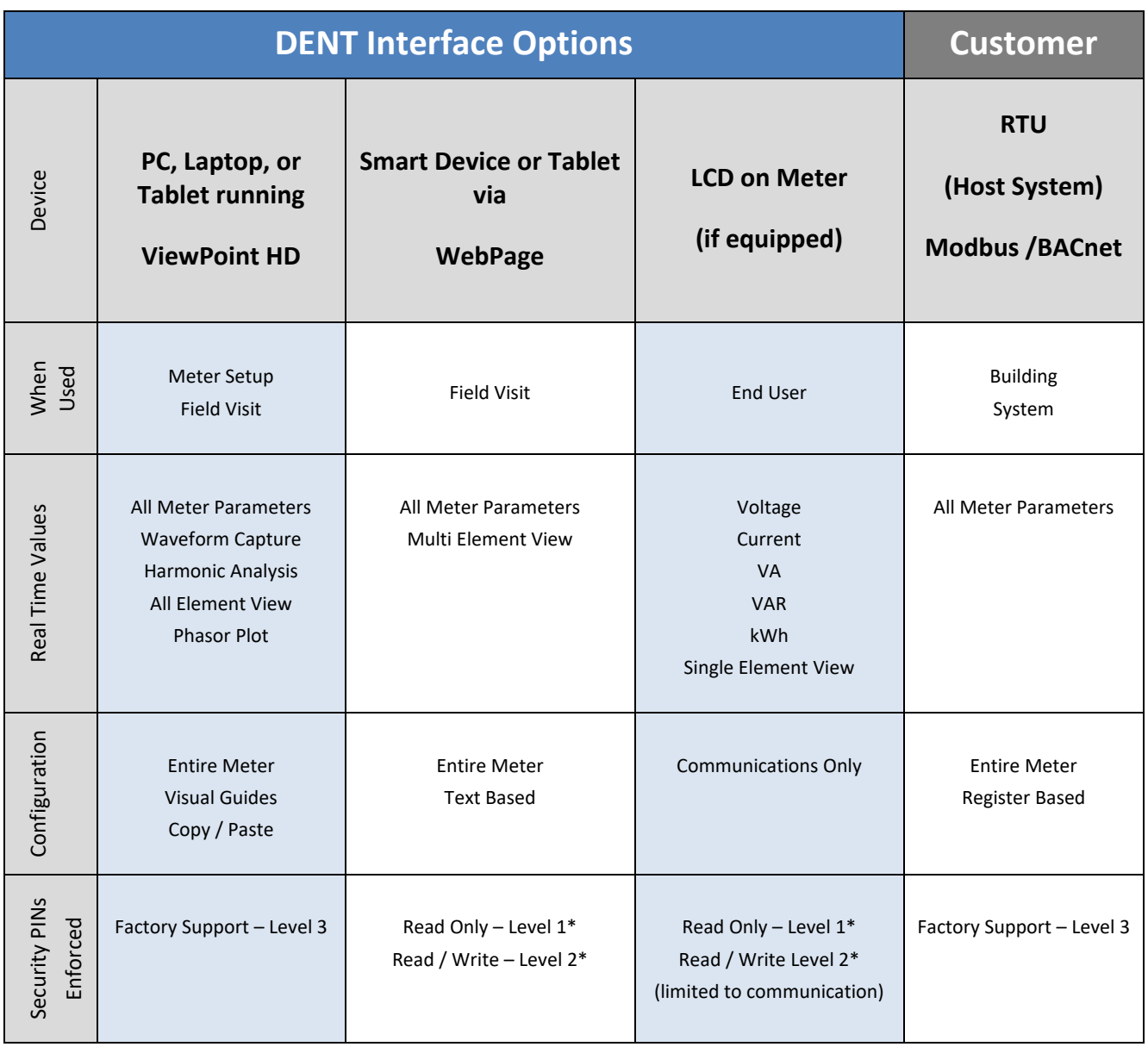

\*\* If PINs are configured

**DENT Instruments 1.800.561.8187 1.800.561.8187** www.ithiston www.ithiston information@itm.com

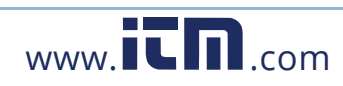

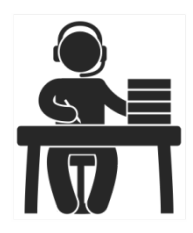

## **Meter Configuration Overview**

 Work performed ahead of the installation saves time in the field and results in fewer mistakes!

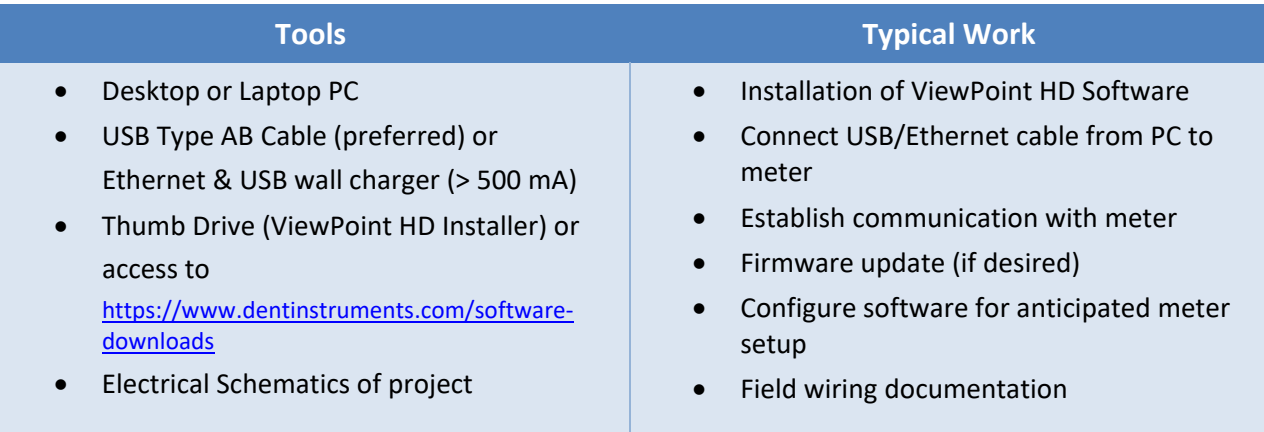

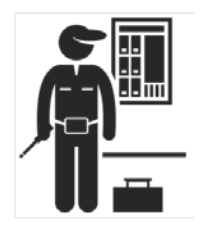

### **Meter Installation Overview**

Performed by licensed electrician.

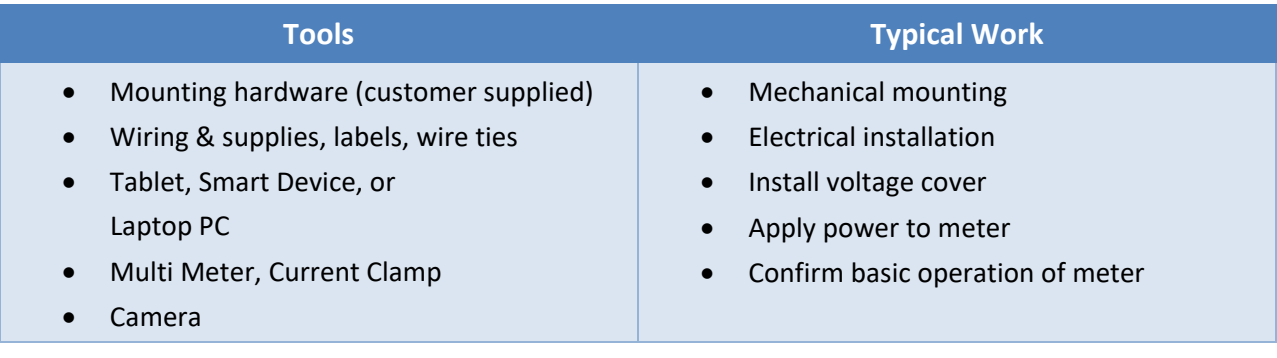

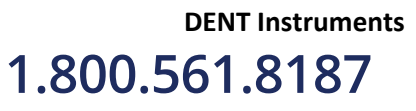

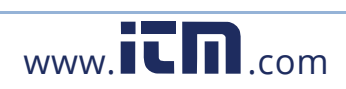

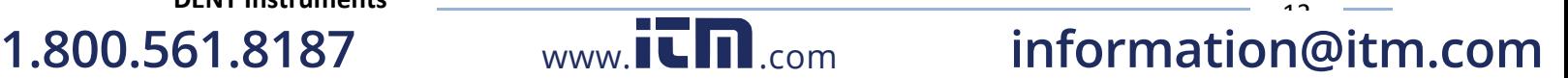

 $\ddot{\phantom{1}}$ 

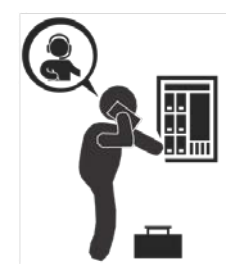

# **Verification & Communication Overview**

Can be modified with power applied to the meter.

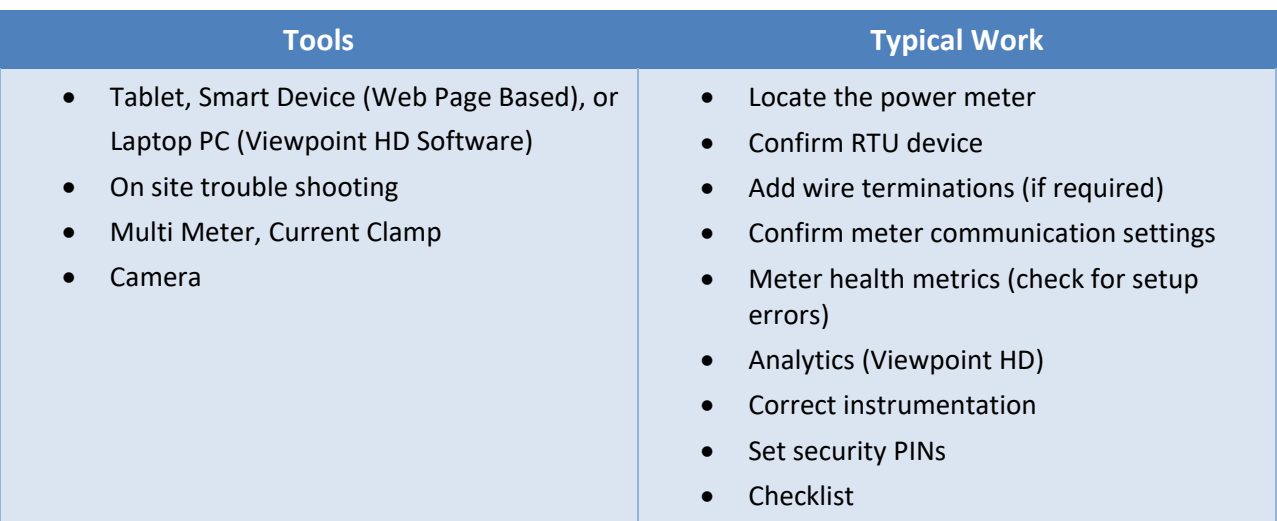

## **RTU Programming and Scripting Overview**

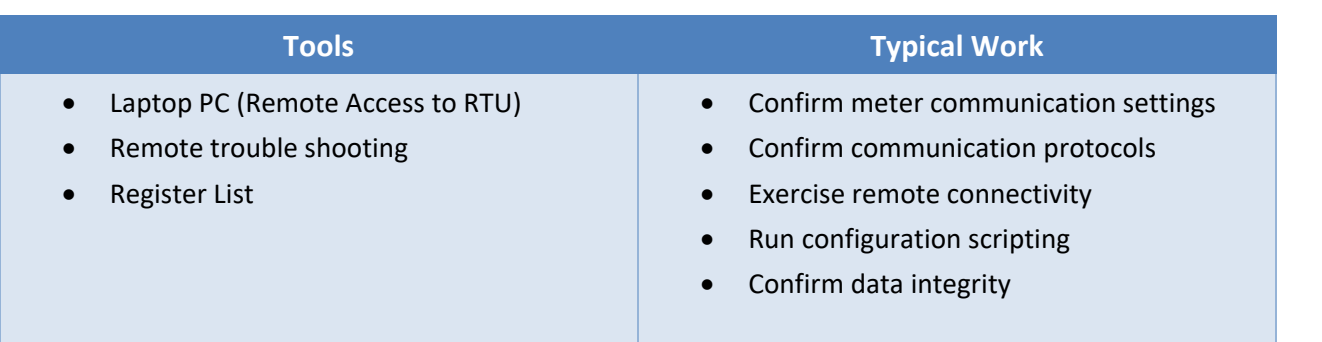

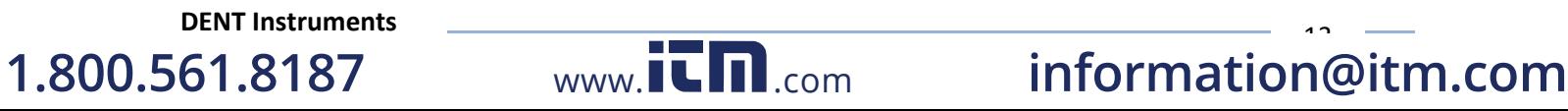

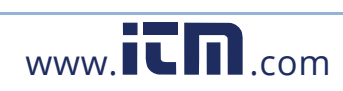

# **METER CONFIGURATION - DETAILS**

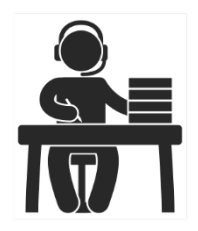

This section is written to support setting up the PSHD in an office environment and configuring the power meter for a pre-determined configuration. In many cases the setup is standardized for an organization or project. In other cases, the setup can be documented and forwarded to an electrician as a wiring schedule. The setup can also be performed on site and reflect "as built" configurations.

## **Install the Software**

**IF Insert the ViewPoint HD thumb drive into the computer or download from <http://dentinstruments.com/software-downloads>**

The installer should start automatically. If it does not, browse the thumb drive and locate the ViewPointInstaller.exe program. Start the installer by double-clicking **ViewPointInstaller.exe** and follow the installer instructions**.**

## **Connect the Meter using USB (Power & Communications)**

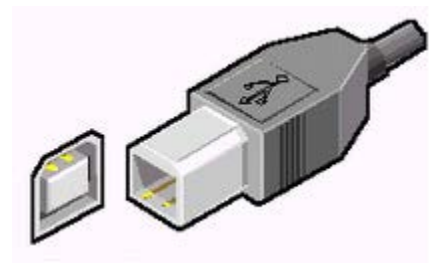

**Figure 2: Preferred Connection via USB AB Cable**

The preferred method for configuring the PSHD meter from a locally connected computer is through the USB interface which provides power to the meter as well as communications. The meter will draw 500mA from the USB port which may overload "out of spec" USB hosts, if the meter fails to power from USB then the alternate method (described below) must be used.

- F. Plug the meter into the USB port (DENT Instruments will appear on the LCD (if equipped)).
- G. Launch the ViewPoint HD application and press the "CONNECT USING USB" button on the pop-up window.

The meter should now be communicating. Viewpoint HD is an intuitive application, read the Viewpoint HD overview section (below) or watch the tutorial videos for additional information on configuring the meter.

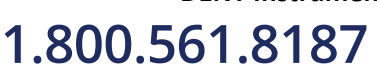

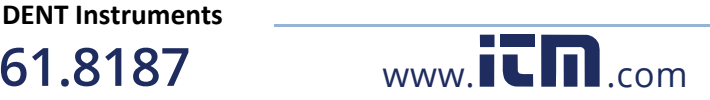

 $15$ 

### **ALTERNATE CONNECTION**

If configuration using USB is not available, the Ethernet connection can also be used provided the meter can be powered from a voltage source such as a customer-supplied USB wall charger (>500mA) or from AC power if the meter is already installed.

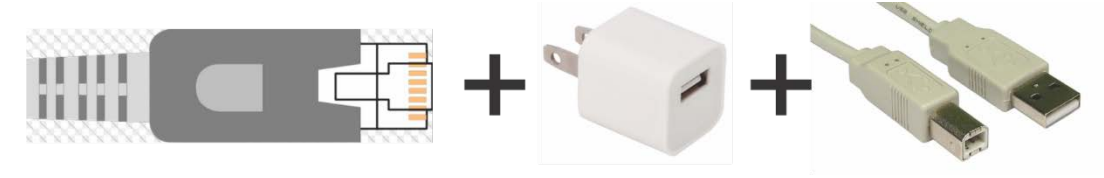

**Figure 3: Alternate Connection**

- H. Connect the meter to an Ethernet LAN Router running a DNS Server.
- I. Apply power to the meter.
- J. Observe the IP address displayed on the LCD screen (Splash Screen) or navigate to About Meter using the meter push button interface (see Appendix A).

You may also connect directly to a Laptop or Desktop PC but your *IP Address* and *Subnet* must i. match the meter to connect to it (summarized below).

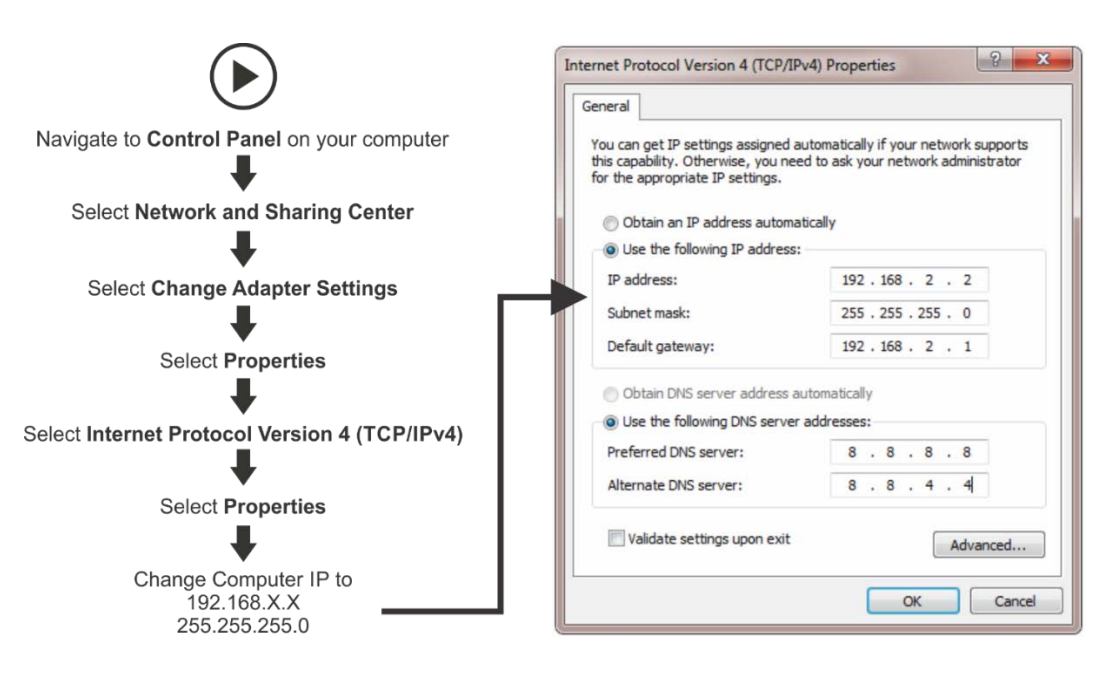

K. Launch the ViewPoint HD application and press the "CONNECT USING ETHERNET" button on the pop up window.

The meter should now be communicating. Viewpoint HD is an intuitive application; read the Viewpoint HD overview section (below) and/or watch the tutorial videos on the DENT website for additional information on configuring the meter.

**DENT Instruments 1.800.561.8187 1.800.561.8187** www.ithiston www.ithiston information@itm.com

## **ViewPoint HD Software Overview**

ViewPoint HD is a Windows application and is the most versatile software tool for configuring and verifying a PSHD meter. All functions and menus are accessed under the central drop-down list which has a content **filter**for viewing *basic* metering data or *extended* data that can be helpful in troubleshooting. The information displayed in the drop-down list for each filter setting is summarized below.

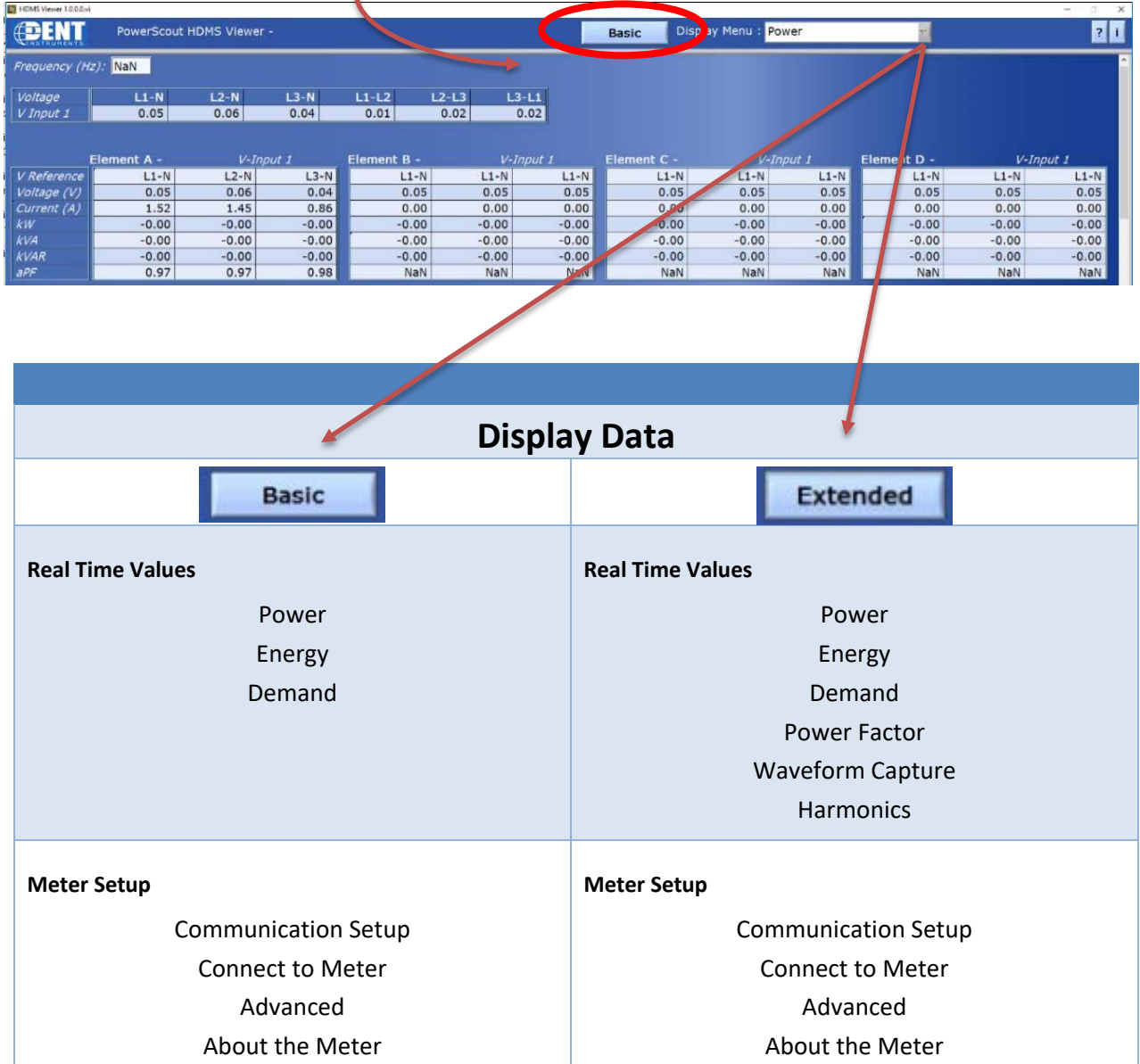

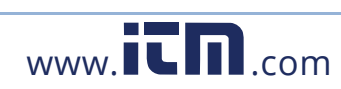

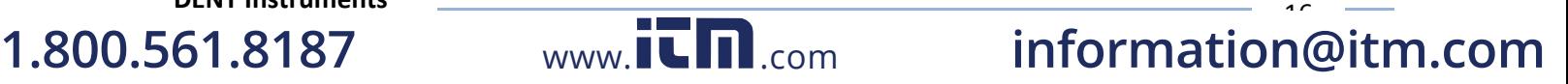

 $17$ 

## **ViewPoint HD Documentation**

ViewPoint HD is an intuitive and self-describing interface that uses context help to facilitate rapid and accurate configuration via the configuration aids described below.

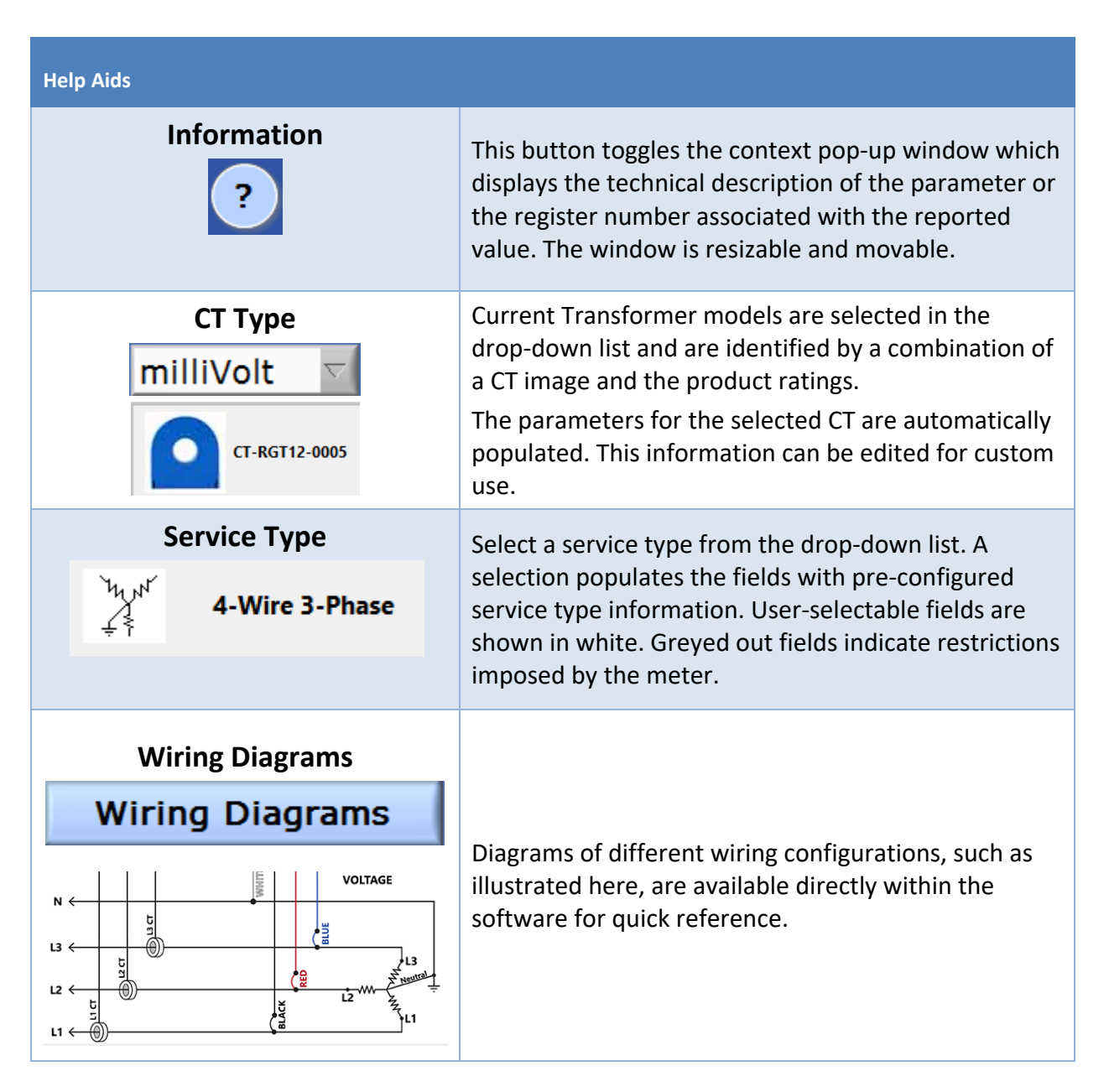

**DENT Instruments 1.800.561.8187 1.800.561.8187** www.ithiston www.ithiston information@itm.com

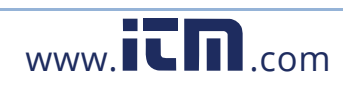

## **Configuring Electrical Components using ViewPoint HD**

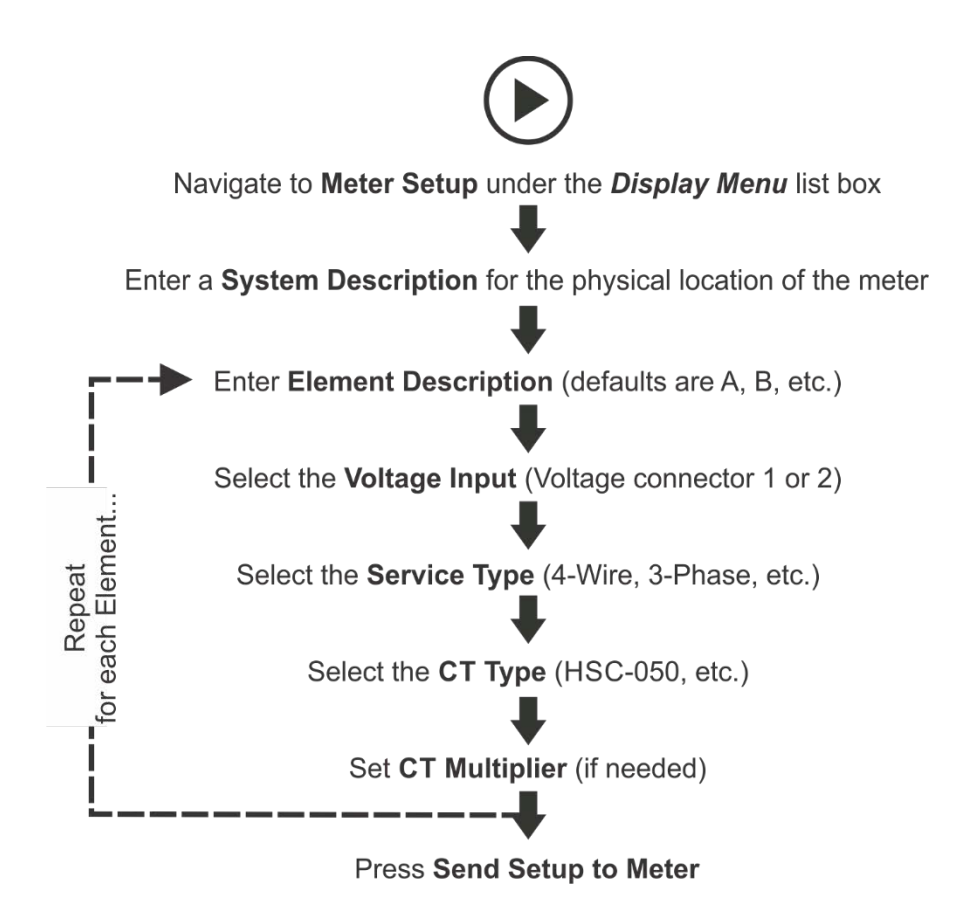

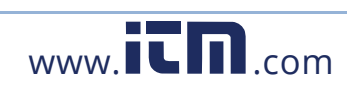

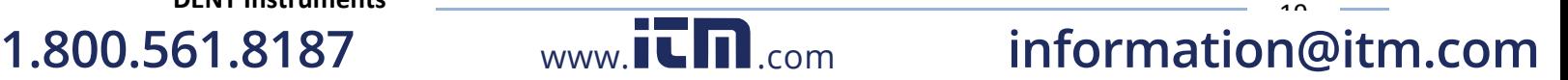

## **Configuring Communications using Viewpoint HD**

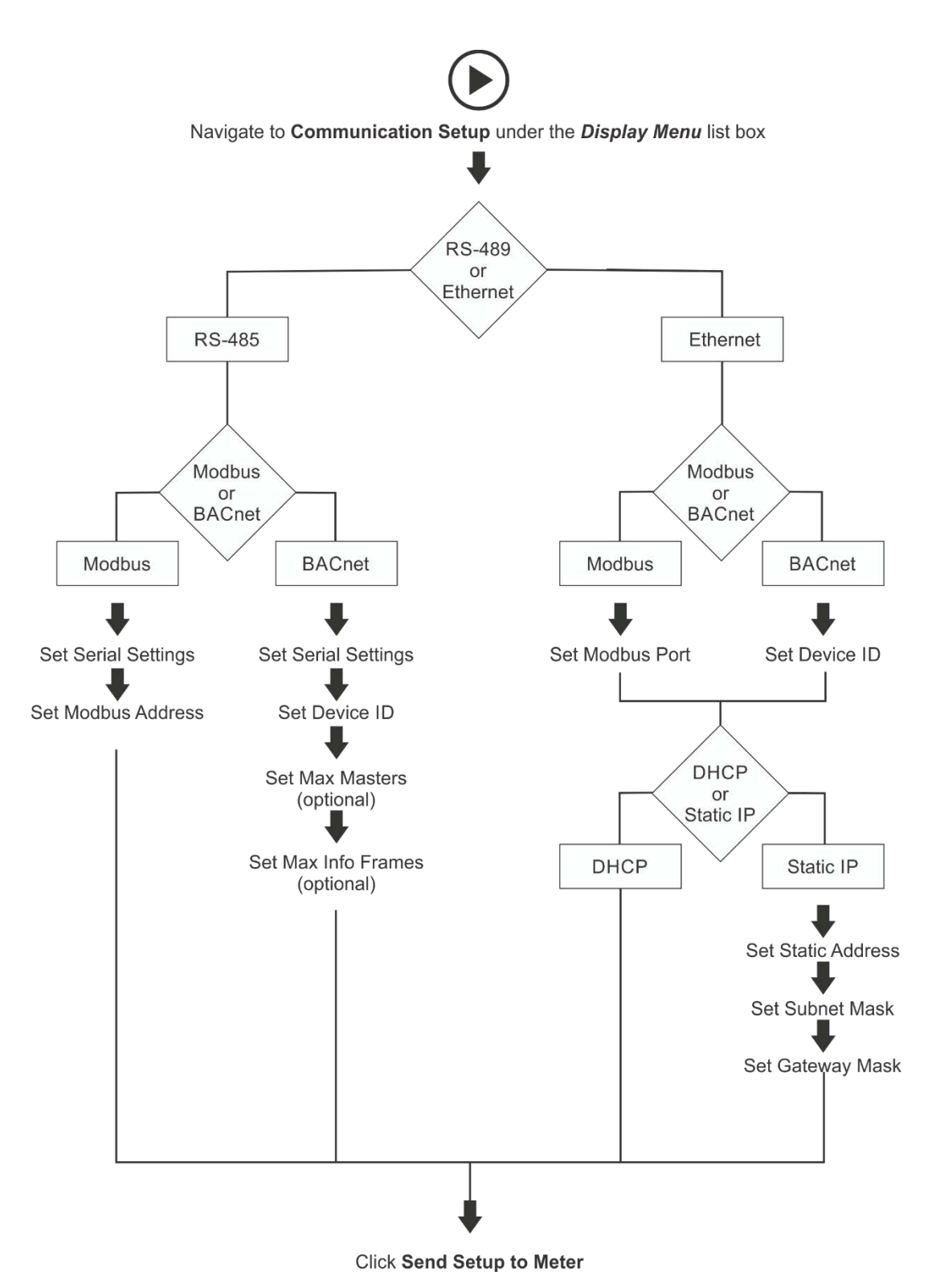

**DENT Instruments 1.800.561.8187** 

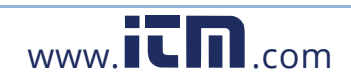

 $\mathbf{a}$ **1.800.561.8187** www.ithiston www.ithiston information@itm.com

# **METER INSTALLATION - DETAILS**

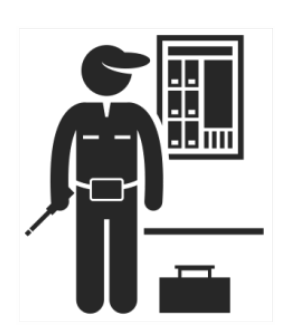

This section is intended to support the physical installation of the meter and provide guidance on connecting the current transformers (CTs) correctly within the electrical load center and to the PSHD meter.

## **Meter Mounting Configurations**

DENT PowerScout HDMS meters are sold in several form factors. Enclosures are designed to be wall mounted and connected to electrical conduit. Plate mounted versions are ready to be mounted inside a customer supplied NEMA enclosure and offer IP20 protection. RAW pcba's need to be mounted on customer-provided stand offs (0.5" in length or longer) and mounted in a NEMA-rated enclosure. Care should be taken not to flex the circuit board during mounting.

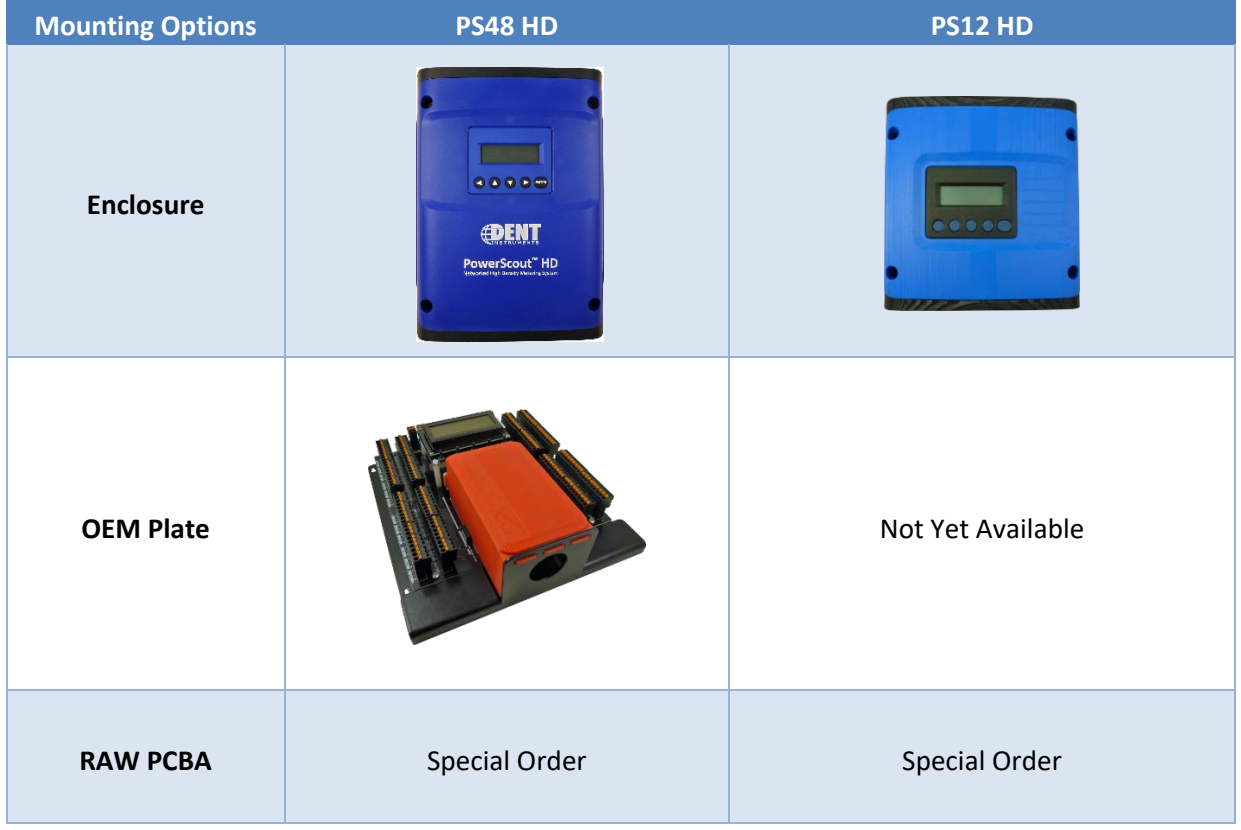

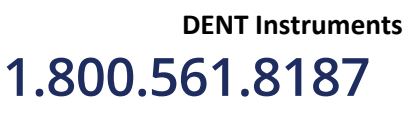

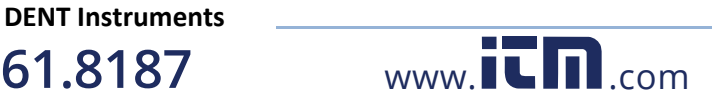

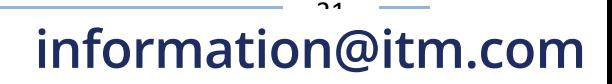

 $\mathbf{a}$ 

### **INSTALLATION SEQUENCE**

**DENT Instruments**

**1.800.561.8187** 

**STEP 1)** Remove top cover screws (4x) and high voltage cover screws (2x) – provided

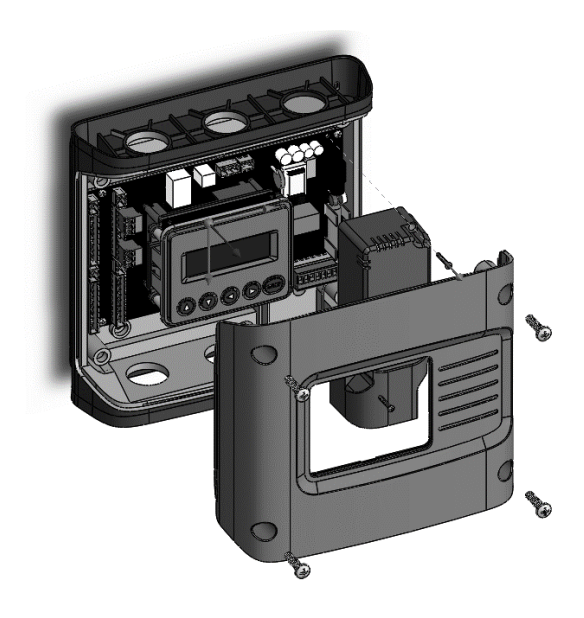

**STEP 2)** Locate, mark, and drill wall mounting points (2x–6x—customer supplied)

The plastic enclosure itself can be used as a template for marking the drill locations on the wall.

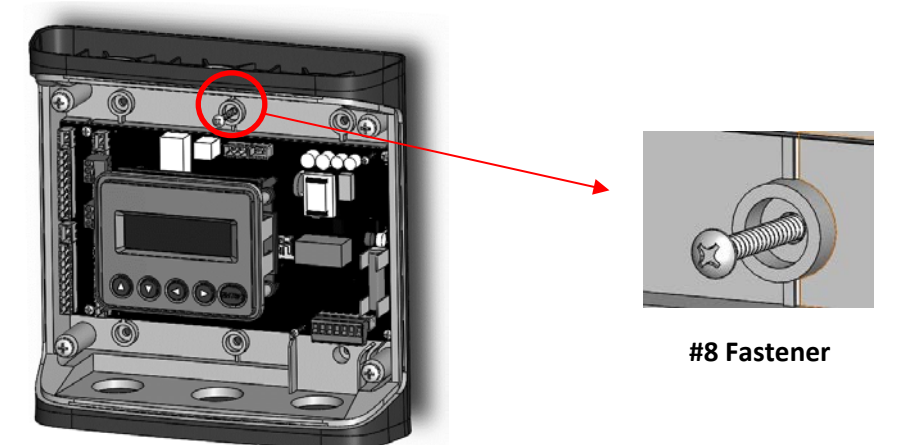

If the meter is not available for use as a drill template a drawing indicating the spacing between mounting holes can be found in the appendix. The centerline holes are intended for fastening to wall studs. If hollow wall fasteners are used the outer 4 mounting points are recommended.

**1.800.561.8187** www.ithiston www.ithiston information@itm.com

Meter Installation

**STEP 3)** Mount conduit fittings, conduits, and blanking plugs

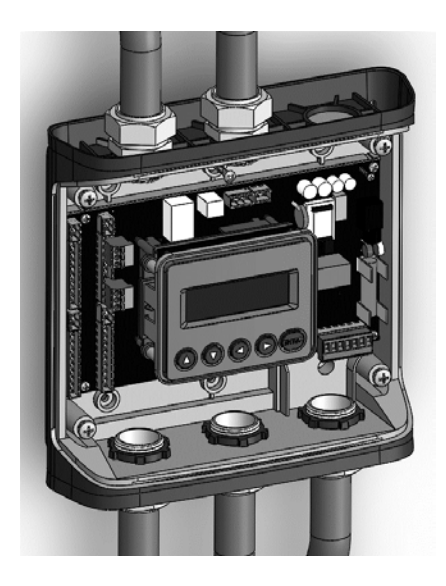

**STEP 4)** Connect voltage leads

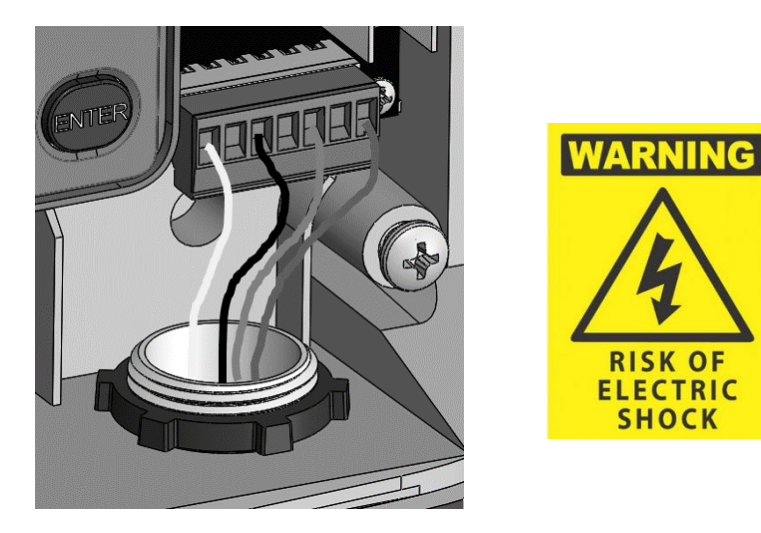

### **DO NOT ENERGIZE METER WITH VOLTAGE COVER REMOVED**

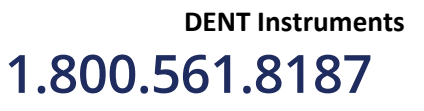

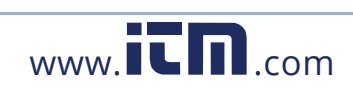

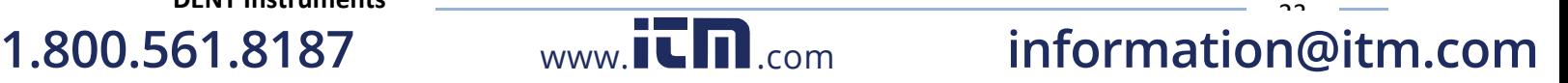

#### **STEP 5)** Attach high voltage cover

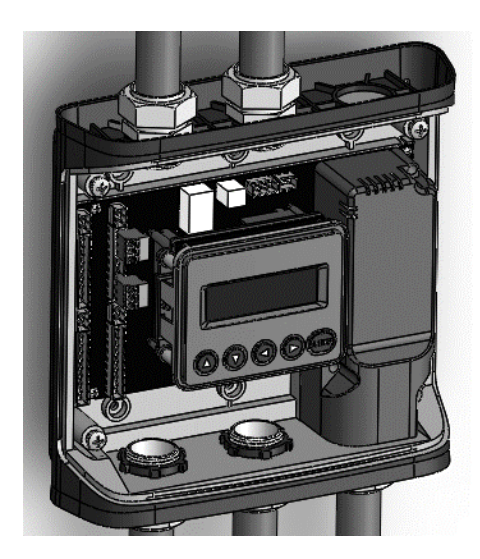

**IP30**

**TOUCH SAFE (with internal cover installed)**

#### **STEP 6)** Connect CT and Communications Wiring

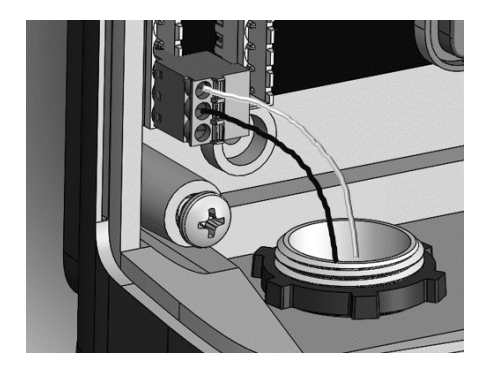

### **CONNECTING VOLTAGE**

Connect the voltage leads (L1, L2, L3, and N, as necessary) to the meter through a dedicated disconnect or circuit breaker. A voltage lead of **14 AWG THHN Minimum 600VAC rating** (or equivalent) is required.

**IMPORTANT:** Verify the circuit breaker is marked as the disconnect breaker for the meter.

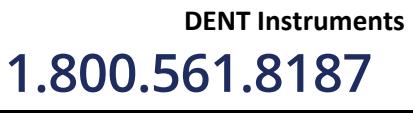

 $\mathbf{i}$ 

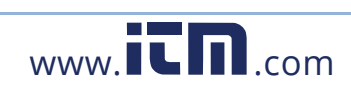

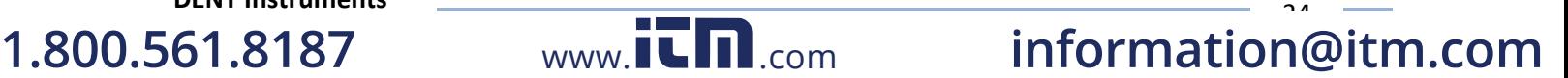

## **Wiring the PSHD Meter in a 3-wire, Split ɸ Service Panel**

High voltage MAY BE PRESENT. Risk of electric shock. Life threatening voltages may be present. Qualified personnel only.

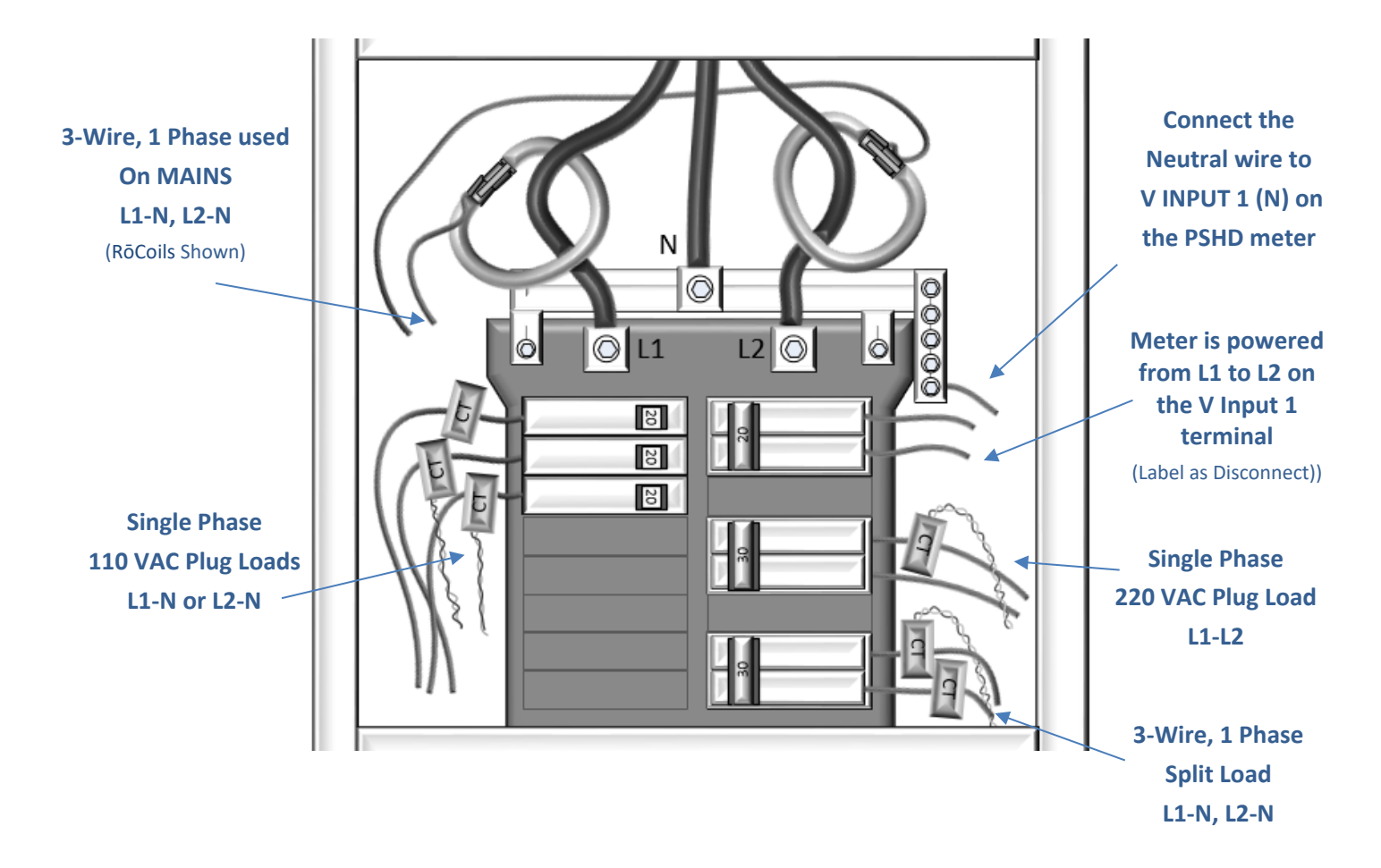

**Figure 4: Illustrating the intended wiring configuration for each of the Service Types available in the Service drop-down list under "Meter Setup"**

**EXAMPLE LOADS:**

**Single Phase L1-N or L2-N 110 VAC :** Lighting, Appliance, Living Zone **Single Phase L1–L2 220 VAC :** Water Heater, Clothes Dryer, Equipment with no neutral wire. **Split Phase L1–L2 220 VAC :** Service Entrance, Equipment with neutral wire.

**DENT Instruments 1.800.561.8187** 

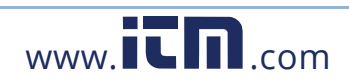

 $25$ **1.800.561.8187** www.ithiston www.ithiston information@itm.com

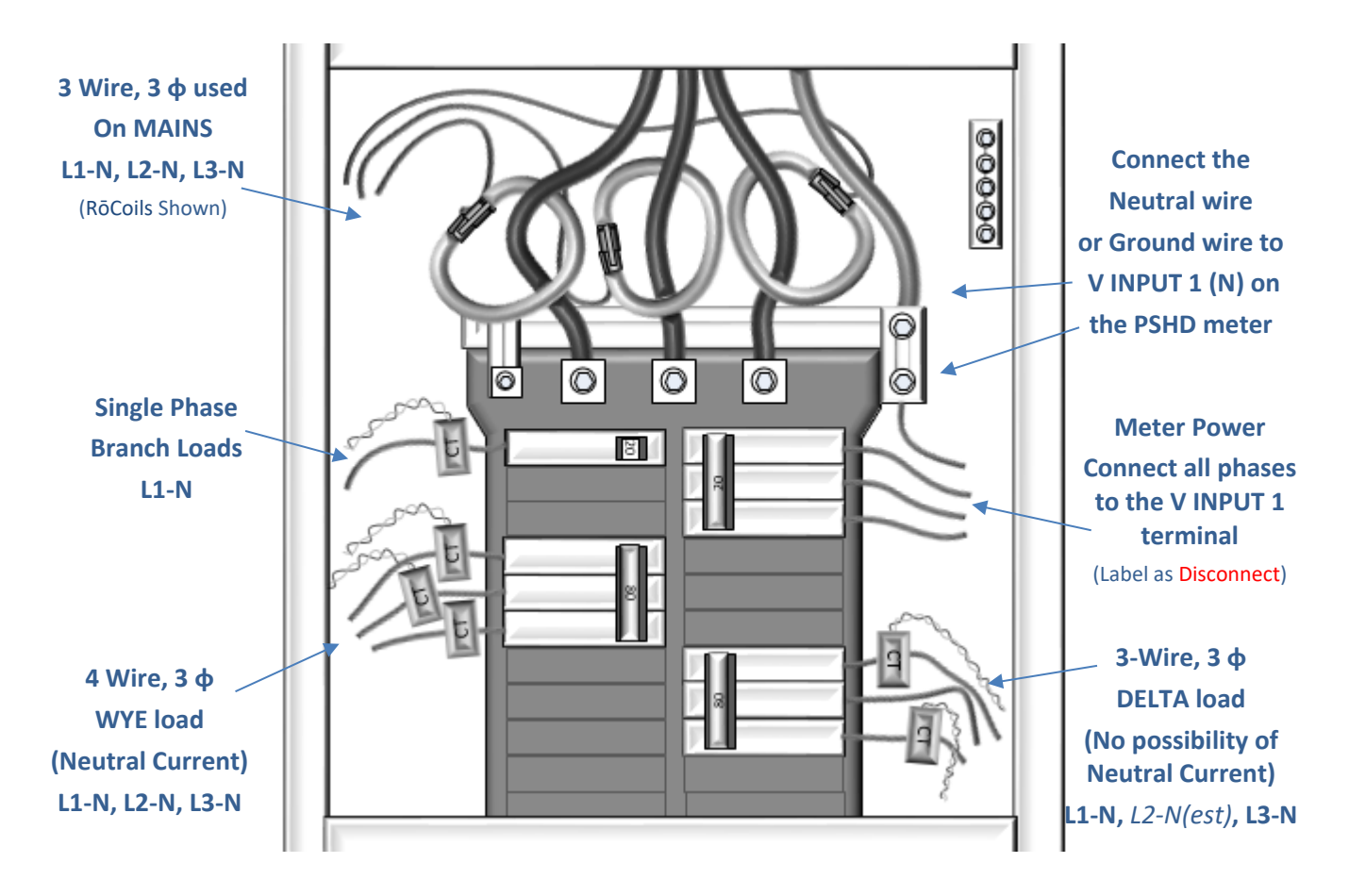

### **Wiring the PSHD Meter in a 4-wire, 3 ɸ Service Panel**

**Figure 5: Illustrating the intended wiring configuration for each of the Service Types available in the Service drop-down list under "Meter Setup"**

Note: The PSHD Meter Series uses the "Neutral" terminal as a voltage reference. For systems without a neutral conductor DENT Instruments suggests connecting a ground wire to this terminal. If the Neutral terminal is left open L-L measurements will be accurate but L-N measurements may not be symmetric. If a ground wire is connected to the Neutral terminal < 2 mA will flow into the ground wire.

**DENT Instruments 1.800.561.8187** 

 $\widehat{\mathbf{I}}$ 

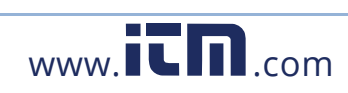

 $\overline{\phantom{a}}$ **1.800.561.8187** www.ithiston www.ithiston information@itm.com

## **Wiring CTs**

#### **Ensure CTs meet the following criteria:**

- **600 VAC UL Rated**
- UL2808 Listed
- 1/3 (333 mV) output voltage
- Appropriate range for the circuit (5-120% of CT Rating Recommended)
- $\blacksquare$  Read the label

#### **Ensure CT orientation & placement:**

- Arrow points toward load (or as instructed by CT label)
- **E** Arrow points away from Panel (or as instructed by CT label)
- **Placed on First Conductor of voltage Reference (L1-L2) circuits are** placed on L1
- **Discomediary** Color and polarity
- Use the Shield wire if provided (connect to PCB terminal marked S)

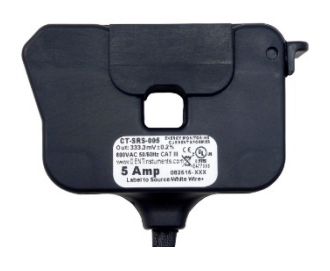

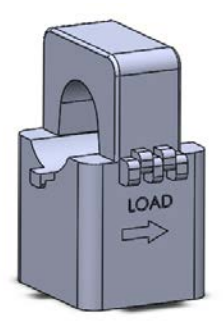

 $\overline{\phantom{a}}$ 

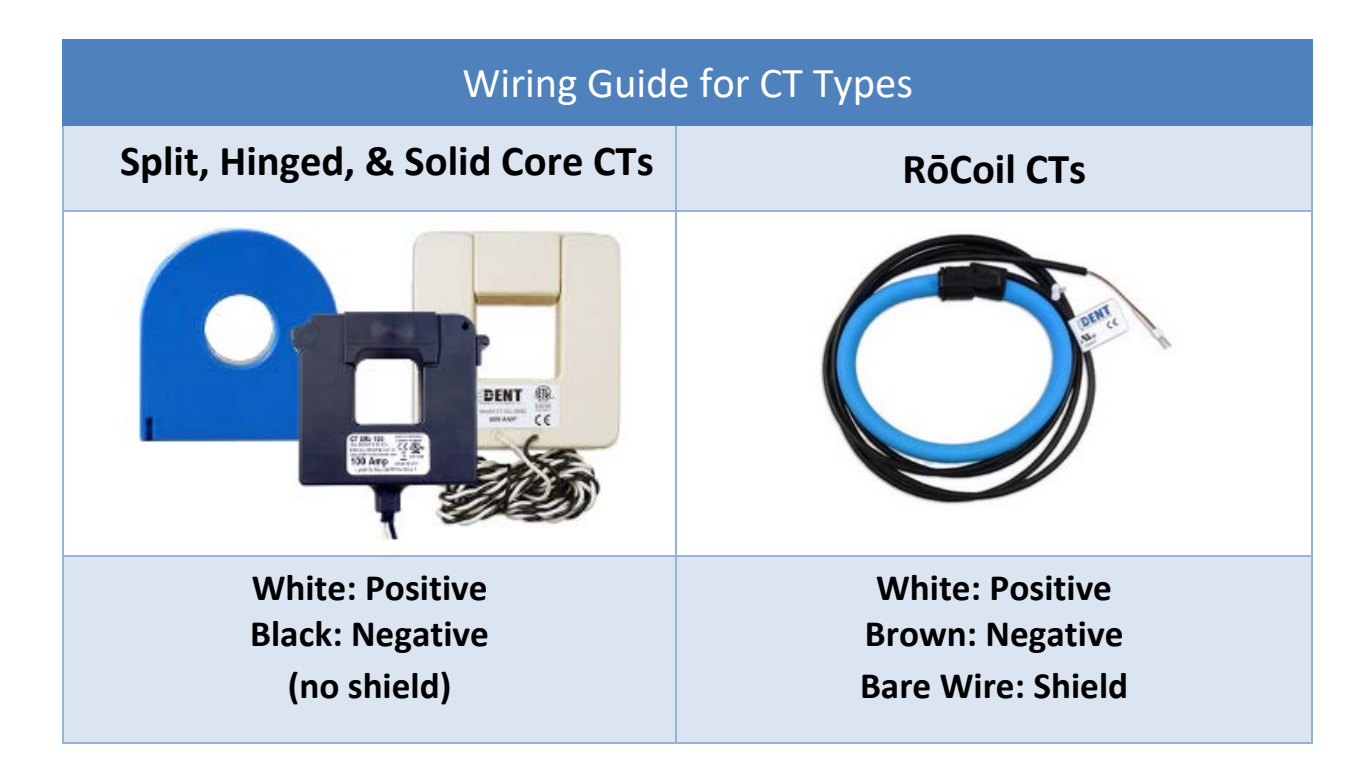

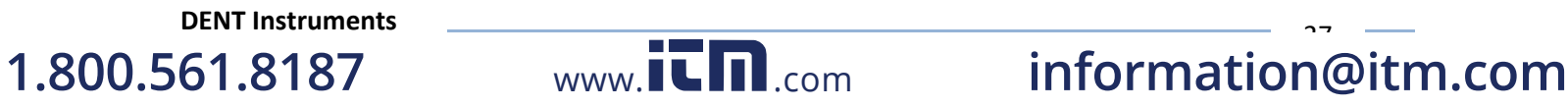

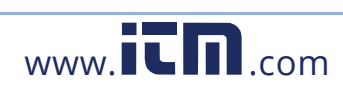

### **Wiring the CTs to the PSHD Meter**

The image below is the counter part to the service panel illustration and indicates how to connect CTs to the HDMS meter for each service type. For service types that are not specifically listed it is recommended to choose "single phase" service and configure each channel individually. Three phase loads are illustrated on the left and split phase loads on the right as an example only. Elements are fully interchangeable on the meter.

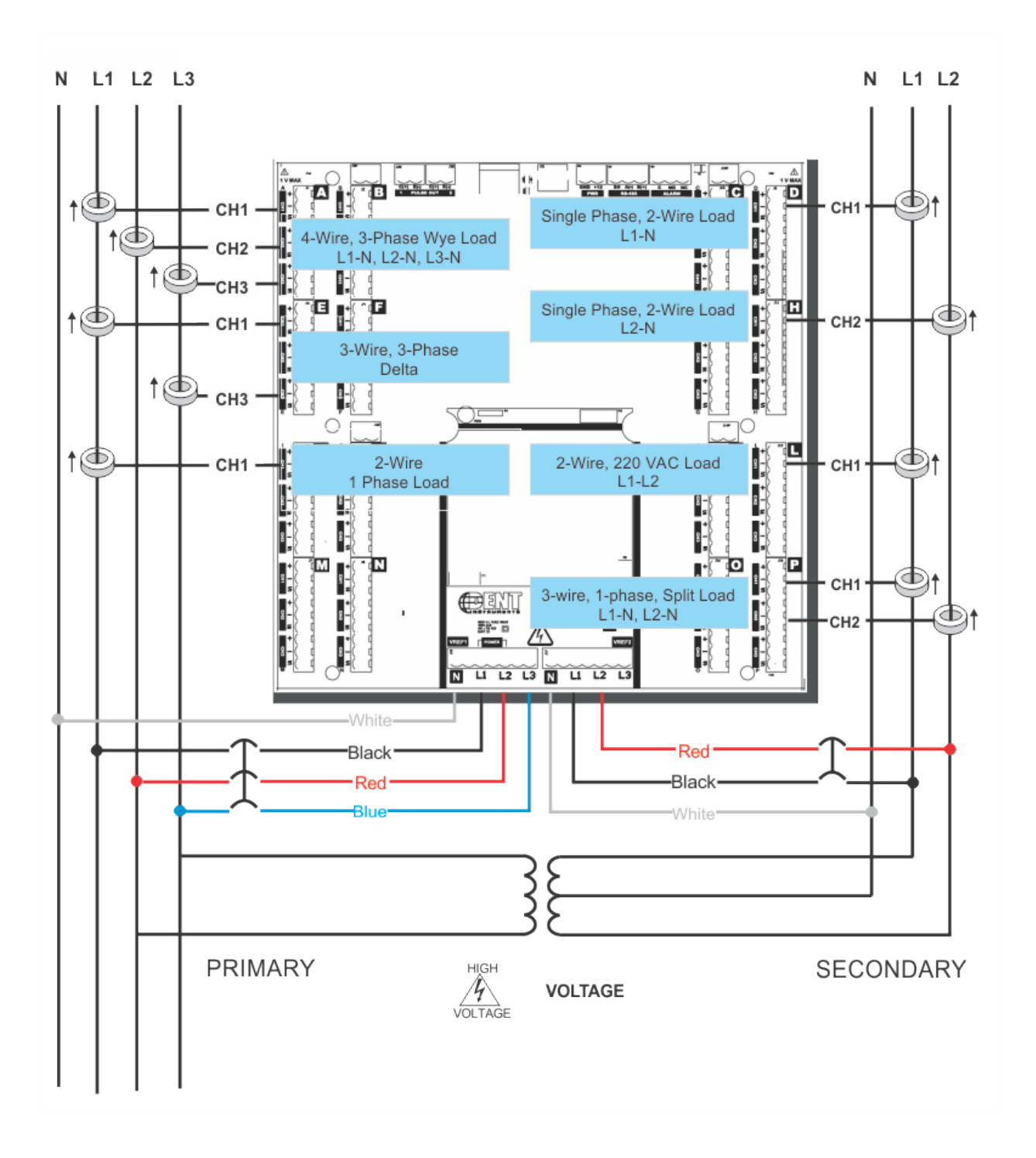

**DENT Instruments 1.800.561.8187** 

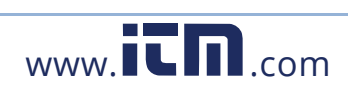

م<br>م **1.800.561.8187** www.ithiston www.ithiston information@itm.com

# **COMMUNICATION & VERIFICATION - DETAILS**

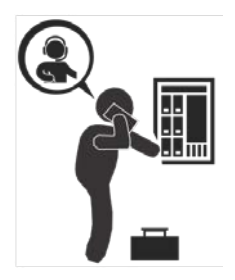

This section is intended to support the commissioning of the PSHD meter by an instrumentation technician. In many cases the electrical installation is conducted ahead of the availability of the RTU or was performed by a different installer. Often the technician is working in concert with a remote programmer who is confirming the connectivity with a remote host system. A Digital Multi Meter (DMM) can be used to confirm measurements at the board terminals if necessary.

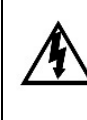

**It is assumed that the meter is now powered up from line voltage. It is safe to touch the meter (including the user buttons) with the top cover removed ONLY IF THE INTERNAL HIGH VOLTAGE COVER IS INSTALLED!**

Communications settings, and spot checking real time data values can be confirmed quickly using the **LCD interface**. If significant setup modifications are anticipated a computer interface is recommended.

### **Physical Connections on an RS-485 Multidrop Network**

The PSHD meter uses a 2-Wire Half Duplex RS-485 Implementation.

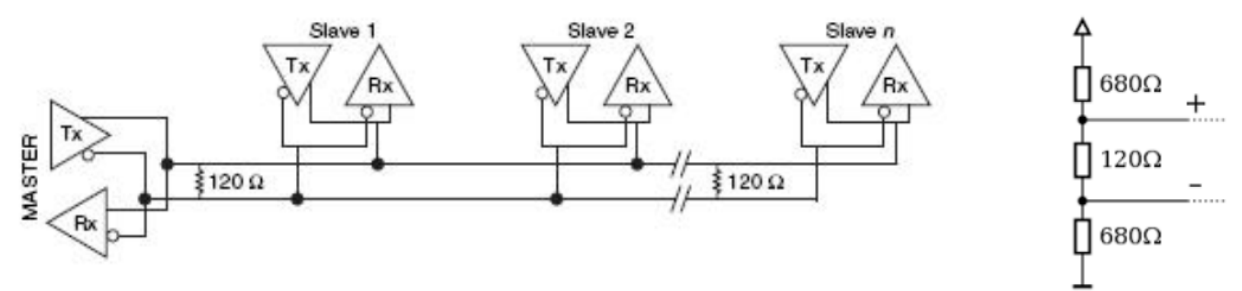

**Figure 6: 2-Wire Multidrop Network using Terminating Resistors**

- **Termination Resistors**—are NOT included on the PSHD meter. If the PSHD meter is at the end of a daisy-chain, then connect a 120-ohm leaded resistor between the  $+$  and  $$ terminal at the connector.
- **Bias Resistors**—are NOT included on the PSHD meter. Bias resistors are needed If the idle conditions of the bus are in an indeterminant logic voltage. Bias resistors are usually located at the master node.
- **Network Topology—**RS-485 is designed to be implemented as a **daisy chain** (series connections) rather than star or cascade topologies.
- **Signal Names—**Some RS-485 devices use the terminology A/B while others use +/-. Note that A is (-) and B is (+). Many manufacturers incorrectly label the terminals.
- Bus Loading-The PSHD meter is a 1/8<sup>th</sup> unit load allowing up to 256 like devices in parallel.

www.**itm.com information@itm.com** 

## **Serial Protocols**

BACnet MS/TP and Modbus RTU are standard communication protocols that allow for communication between a client and multiple devices connected to the same network. RS-485 is the hardware's physical interface while BACnet or Modbus is the networking protocol.

### **MODBUS**

In a Modbus network each device must be assigned a **unique slave Address**. The SLAVE Address sets the register address for **ELEMENT A**. Adjacent elements B, C, D, etc. are accessed by incrementing the SLAVE ID by 1.

- 1) Confirm or set **the slave Address** using ViewPoint HD, Web Page, or LCD Interface
	- A. **ViewPoint HD**: Communication Setup > Retrieve Setup from Meter: Modbus Address
	- B. **WebPage**: Communication Setup > Retrieve Setup from Meter: Modbus Address
	- C. **LCD**: Communications → Serial Settings
- 2) Confirm or set the **Serial Data Format** using ViewPoint HD, Web Page, or LCD Interface
	- A. ViewPoint HD: Communication Setup > Retrieve Setup from Meter: Settings
	- B. WebPage: Communication Setup > Retrieve Setup from Meter: Settings
	- C. LCD: Communications > Serial Settings

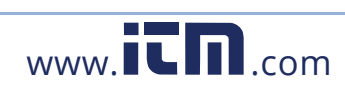

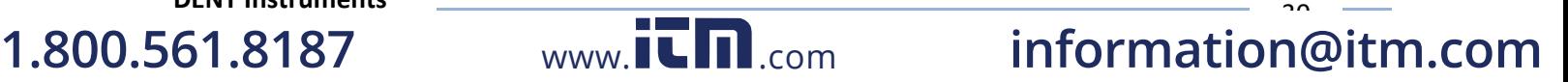

### **BACNET**

In a BACnet network each device must be assigned a **unique Device ID**. In BACnet Object Instances are located using a "hotel floor" scheme with elements spaced 10,000 addresses apart.

0-9999 Element A / System 10000-19999 Element B 20000-29999 Element C

…

150000-159999 Element P

- 1) Confirm or set **the Device ID** using ViewPoint HD, Web Page, or LCD Interface
	- A. **ViewPoint HD**: Communication Setup > Retrieve Setup from Meter: [Device ID]
	- B. **WebPage**: Communication Setup > Retrieve Setup from Meter: [Device ID]
	- C. **LCD**: Communications > Serial Settings
- 2) Confirm or set the **Serial Data Format** using ViewPoint HD, Web Page, or LCD Interface
	- A. **ViewPoint HD**: Communication Setup > Retrieve Setup from Meter
	- B. **WebPage**: Communication Setup > Retrieve Setup from Meter
	- C. **LCD**: Communications > Serial Settings

#### **CONNECTIONS ON A LAN ETHERNET NETWORK**

The PSHD meter uses IEEE 802.3 Ethernet connectivity running at a 10/100 Mbps. Ethernet networks are limited by the number of available IP addresses for both Ethernet Modbus and BACnet meters.

### **DHCP**

If the PSHD meter is configured for Dynamic Host Configuration Protocol (DHCP) when the meter is powered on or the Ethernet cable is inserted the meter is assigned an IP address by the DHCP server. This address appears on the meter LCD or can be found through connection with ViewPoint or the Webpage. The IP address assigned to the meter should be regarded as a **temporary address** as the address may change between power cycles, making it difficult for the host system to know how to find the meter on the network.

### **STATIC IP**

If the PSHD meter is set to a static IP then its internet address is fixed. I.P. addresses should be assigned by an IT department to avoid multiple devices on the same network. This scheme is usually used when an RTU is expecting to find the meter at a specific IP address. The address can be changed in **ViewPoint HD**>*Communication Setup* or through registers.

n 1

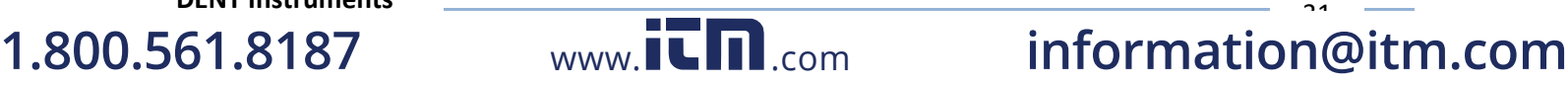

### **PULSE OUTPUTS**

Pulse outputs are available to export energy consumption data to generic accumulators that cannot communicate using a data interface. For example: this interface could be used by a data aggregator that is measuring natural gas and electricity.

The PS48HD meter has two pulse outputs that can be configured to report the energy on any element. The output will "toggle" every time the energy has reached a threshold value. This value is computed based on the meter configuration and reported as a read only register (see the register list Excel file).

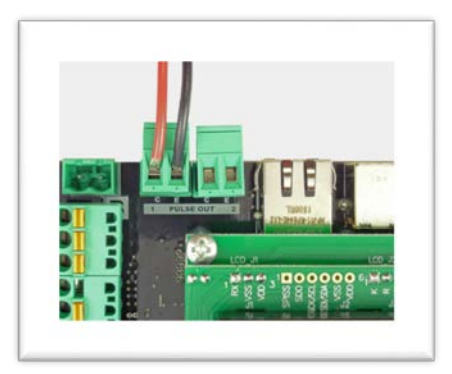

م.<br>.

### **OPEN COLLECTOR OUTPUT**

The pulse output is electrically isolated from the meter power supply and requires the user to connect a voltage source (5–30 VDC), a ground wire (connected to the host ground), and a pullup resistor. A 10K resistor is the recommended value.

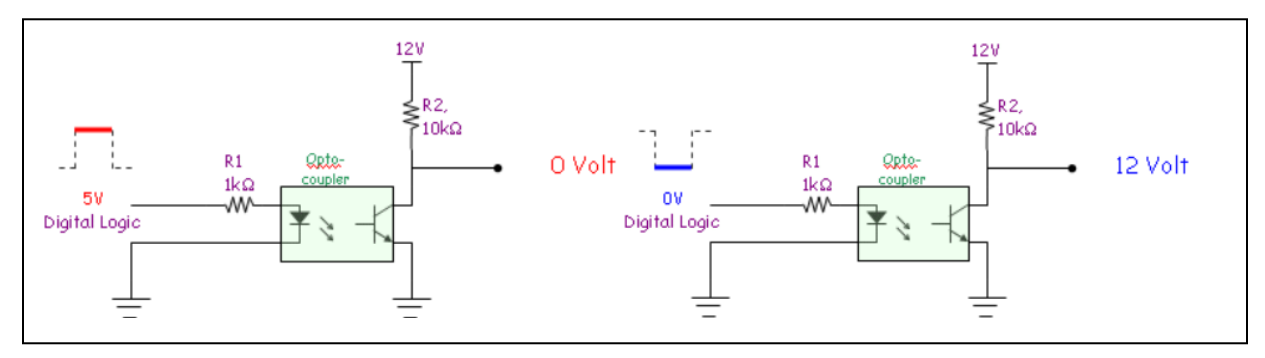

**Figure 7: Output Connections**

### **12 VOLT AUXILIARY POWER**

**DENT Instruments**

**1.800.561.8187** 

The PSHD meter provides an auxiliary 12 volt, 200 ma output that is designed to power wireless communication devices or sensors. The output is unregulated and protected by a self-resetting fuse. If full rated current is drawn from this terminal the minimum operating voltage of the L1-L2 power supply increase from 90 VAC to 100 VAC.

**1.800.561.8187** www.ithiston www.ithiston information@itm.com

### Communication & Verification

### **SECURITY PIN PROTECTION**

The PS48HD has three levels of PIN protection that users can choose to assign for restricting access to meter information. The **default** meter configuration is **none.** PINs are 4 digits and are stored as a user setting in the non-volatile memory of the meter. PINs are also accessible as registers but are encoded so that reading the value of the register through an RTU does not inform a user what the password is. This feature allows DENT Instruments to support looking up forgotten PINs if network access is available.

#### **Access Restriction Limitations**

If security levels have been set up in the meter no data is accessible through the LCD user interface or web page without entering the PIN credentials. Note however that protocols such as Modbus do NOT SUPPORT ANY LEVEL OF security such that any network traffic acting as a master can retrieve and write data from the registers. Generally, this will require knowledge of the IP address or slave ID and the register list which discourages casual intrusion. Factory level registers cannot be over-written by the RTU without a factory PIN.

#### **ViewPoint HD**

The ViewPoint HD software tool can be used to read & write configuration to the meter without entering credentials. Factory level registers cannot be accessed without a factory PIN.

#### **Read Only**

Read only permissions allow users to read data or configuration items but not make any changes. This level of authorization might be appropriate for general end users such as building owners.

- **ViewPoint HD:** (set or changed in advanced tab)
- **WebPage**: (set or changed in advanced tab)
- **LCD**: (user mode only, cannot change from this interface)

#### **Read/Write**

Read/Write permissions allow users to read and write configuration items and to set new passwords. This level of authorization will be required by any technician of user who needs the ability to correct setup errors in the meter.

**DENT Instruments 1.800.561.8187** 

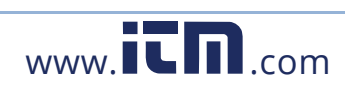

م.<br>. **1.800.561.8187** www.ithiston www.ithiston information@itm.com

### **Verification**

Once the PSHD meter is configured and operating it is a good idea to perform some simple checks to ensure that all the CTs are on the correct voltage phases and that the CTs are facing the correct direction. The following are recommendations that work for typical installations. Special circuit conditions like unloaded motors may indicate an installation error when none exists. A Digital Multimeter (DMM) can be used to confirm RMS and VA values.

### **CT ORIENTATION CHECK**

The PSHD meter reports power and energy in each electrical quadrant under a different register. When CTs are installed backwards the indicated current vector is oriented 180 degrees away from the true displacement angle. In accordance with standard definitions the Wattage and VARs of the effected channel report with a sign opposite from what is expected. Often this means that the import registers will be reading zero while the export registers are showing a value. Note that backward CTs have no impact on the amplitude of the Power Factor. A moderate power factor (>0.7) in concert with a negative power is a clue that the CT is on backwards but is on the correct phase.

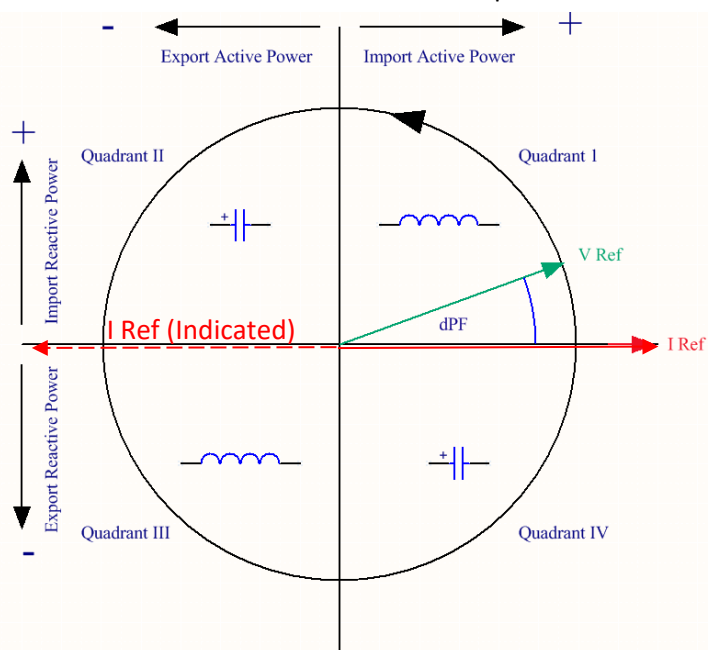

**Figure 8: Electrical Power Quadrants with Reversed CT shown**

#### **Check that the wattage has the correct sign (Designated + for loads)**

- **ViewPoint HD**: Real Time Values > (Confirm Sign of Power For All Elements)
- **WebPage**: Real Time Values > (Confirm Sign of Power For All Elements)
- **LCD**: Real Time Values > (Confirm Sign of Power for Each Element)

If a CT is discovered to be on backwards after the installation is complete the direction of the CT can be reversed through a user configuration register designed for this purpose called the "Flipper" located at 2226,2235, and 2234.

**DENT Instruments 1.800.561.8187** 

i

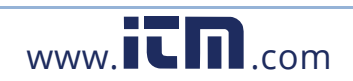

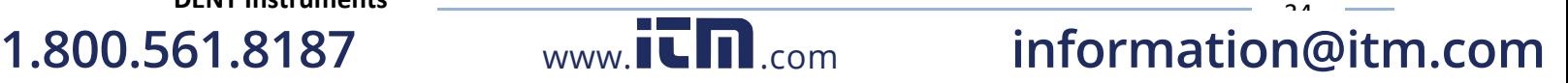

### **PHASE CHECKING**

When a CT is installed on the incorrect phase the indicated current vector is pointing either 180 degrees away (a split phase system) or 120 degrees away (a three-phase system) from the true displacement angle. This usually causes the significant decrease in the loads reported power factor. When the absolute power factor of a load is below 0.55 the PSHD meter will flag it as phasing error.

#### **Check for Low Power Factor**

- **ViewPoint HD:** Real Time Values > (All power factors < 0.55 are shown in RED)
- **WebPage**: Real Time Values > (All power factors < 0.55 are shown in RED)
- **LCD**: Verify Installation > (LCD will list all elements having a PF < 0.55)

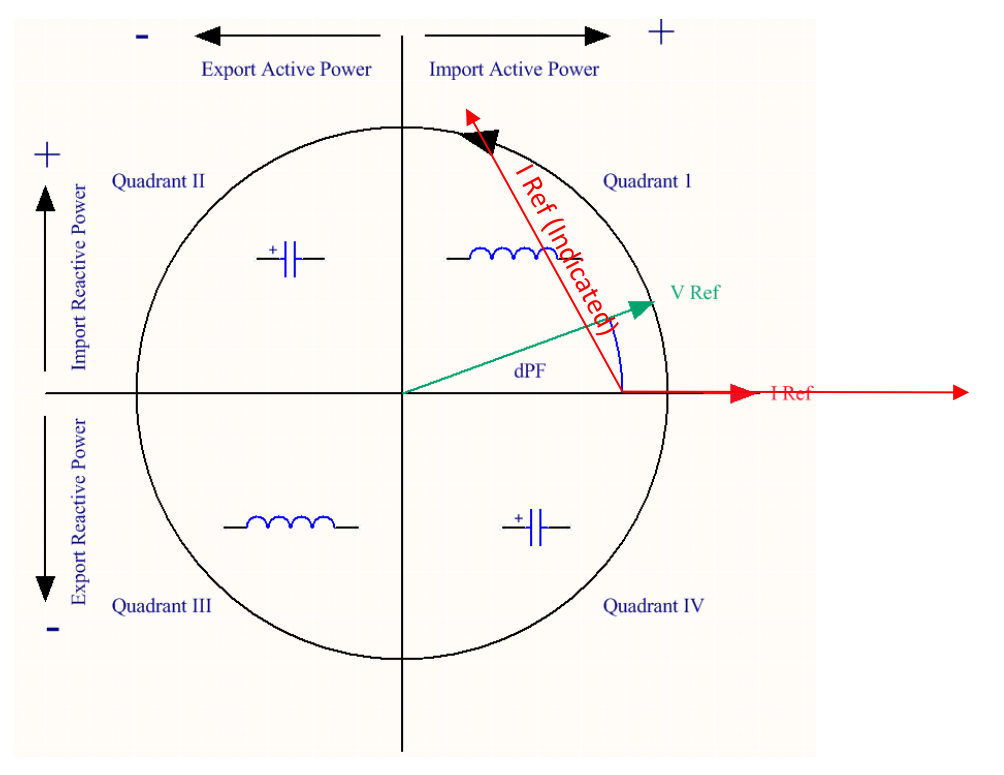

**Figure 9: Electrical Power Quadrants with Incorrect CT Phase shown**

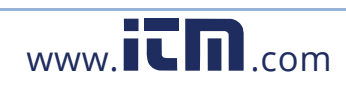

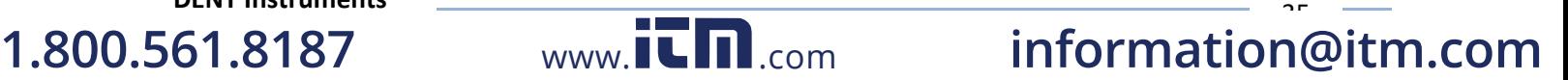

## **RTU Programming and Scripting - DETAILS**

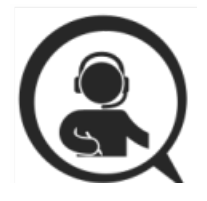

This section is intended for the programmer of the RTU or host system and includes details about meter and element addressing, register locations, data formats and protocol examples.

### **REGISTER ORGANIZATION**

The PSHD meter communicates through the reading and writing of registers. Registers are organized into functional groups and are compliant with the SunSpec Modbus interface model.

- **SunSpec Common Registers**
- **SunSpec TCP Network Stack Registers**
- **SunSpec Serial Interface Registers**
- **SunSpec Energy Meter**
- **DENT Factory Registers**
- **DENT User Command Registers**
- **DENT User Configuration Registers**
- **DENT Metrology Registers**
- **DENT Daughter Card Registers**
- **DENT Waveform Capture Registers**

The complete register set is included as an excel file on the supplied thumb drive or at

**<https://www.dentinstruments.com/software-downloads>**

### **ELEMENT VS SYSTEM SCOPE**

#### **Element**

When reading the value of a register the scope is defined as belonging to an "Element" if each Modbus Slave Address (or BACnet object instance) contains a unique value. Physically speaking elements are grouped into sets of threes and given alphabetic assignments {A, B, C, etc). and are marked on the silk screen of the circuit board. Registers that contain data inclusive of more than one channel are identified as being either SUMS or AVERAGES of the enabled channels within an element.

#### **Channel**

Channels are identified on the circuit board as CH1, CH2, or CH3 and represent physical CT inputs. In three phase system configurations, these correspond to a current load on a corresponding line voltage. In single phase configurations, they are just used to identify a CT location. Registers providing data for an individual channel are also described as elements in their scope as a unique value exists for each Slave Address or BACnet object instance.

#### **System**

The term **"System"** refers to registers defining the characteristics of the entire circuit board, system registers report the same value independent of the slave address.

 $\overline{\phantom{a}}$ 

**DENT Instruments**

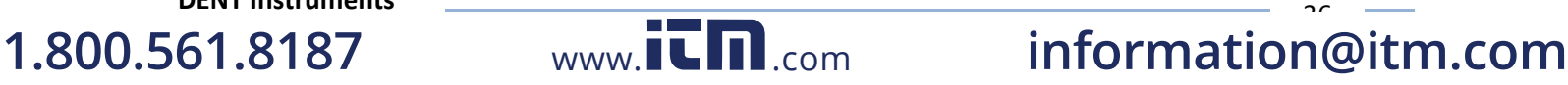

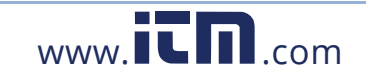

### **CONFIGURING ELEMENT AND CHANNEL REGISTER FOR SERVICE TYPES**

The ViewPointHD software enforces all element configurations to form a valid electrical system. Configurations performed by remote systems may produce unexpected results if configurations are internally inconsistent. The following tables document how to configure element and channel registers for each service type. Every register should be explicitly written.

Red Text indicates Required Values, Purple Text Indicates Suggested Defaults if this data is not known.

#### **Modbus Absolute Address/BACnet Object Assignments For Setting up Service Types**

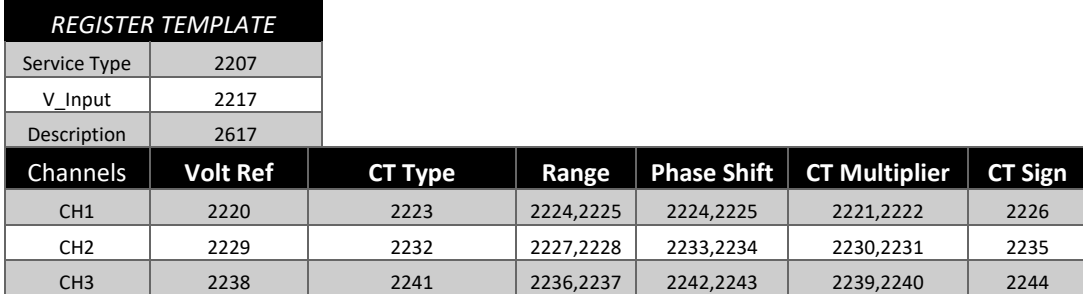

#### **Configurations**

**DENT Instruments**

**1.800.561.8187** 

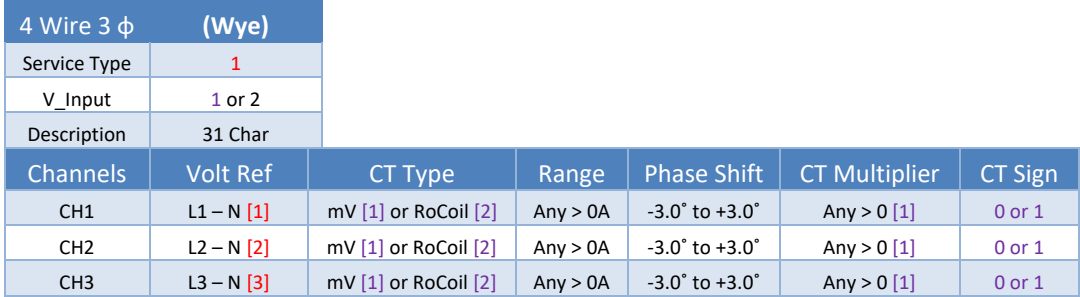

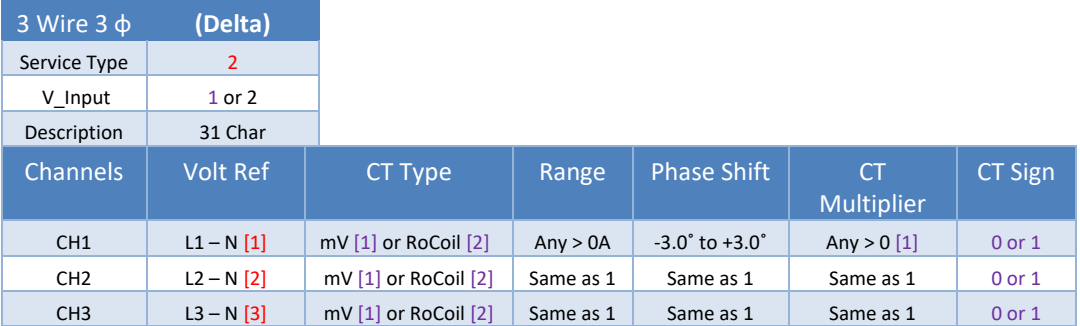

*Even though CH2 is calculated internally it is recommended that the CT settings reflect those from CH1 rather than being left at factory default to facilitate configuration validation from the RTU.* 

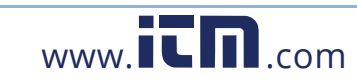

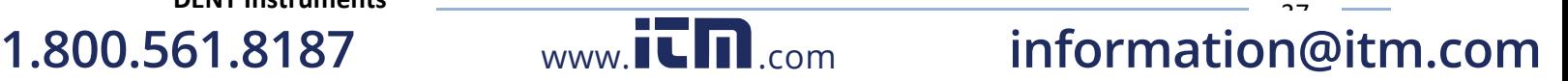

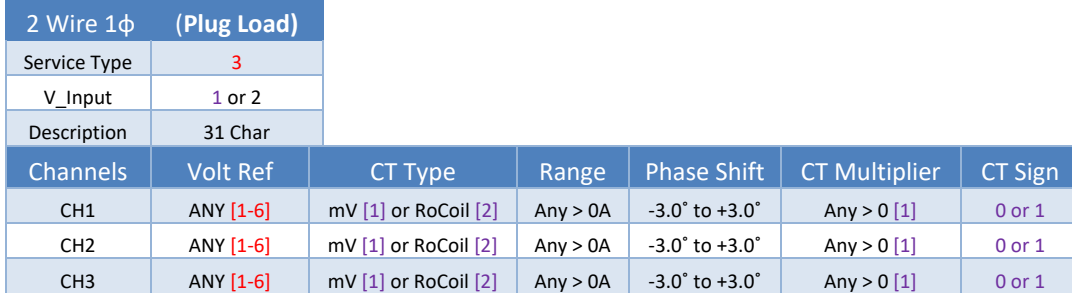

*Any channel that needs to be turned OFF should set the CT Type to OFF.*

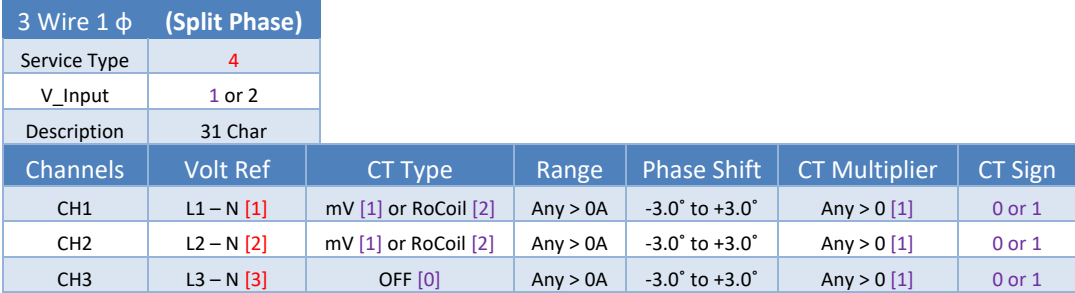

*Even though CH3 is not used for computation it is recommended that the CT settings reflect those from CH1 rather than being left at factory default to facilitate configuration validation from the RTU.*

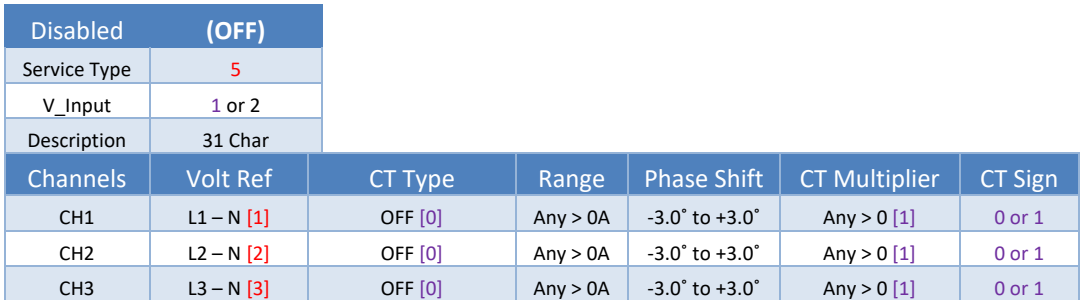

*Even though disabled channels are not used in calculations and report 0.0 they still contain configuration information. It is suggested that they be set to a known value rather than left at defaults to facilitate configuration validation by the RTU.*

### **CONFIGURING SYSTEM REGISTERS**

#### **Modbus Absolute Address/BACnet Object Assignment**

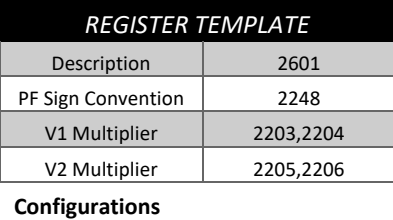

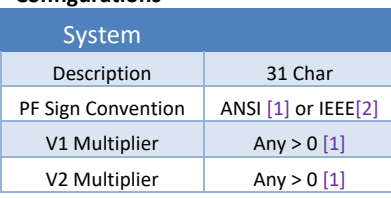

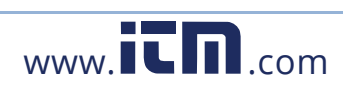

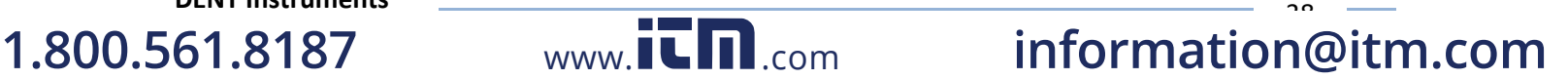

### **MODBUS PROTOCOL COMMANDS**

If configured for Modbus, the PSHD networked power meter family follows the Modbus RTU protocol and supports the following command set.

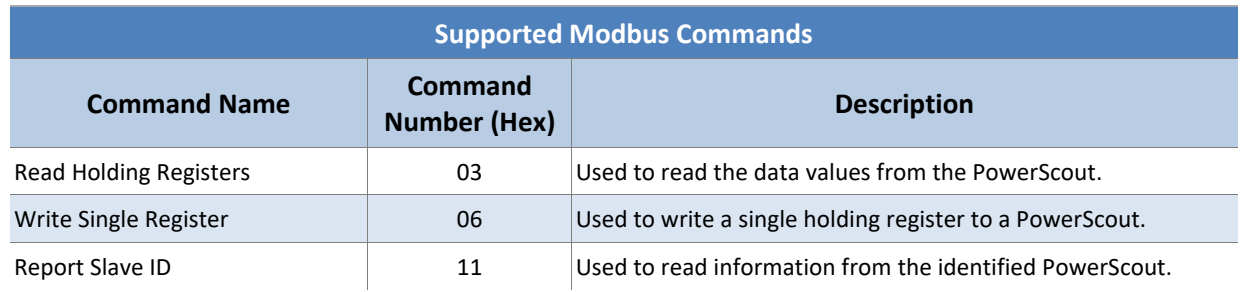

#### **SLAVE ADDRESS**

Refer to the section "Serial Protocols" for additional information on setting the Slave Address and finding the address of a specific meter element.

See the Modbus examples document on the DENT Instruments web site or included with your electronic documentation for additional support on programming Modbus. The following online resources are also helpful.

[http://Modbus.org/docs/PI\\_MBUS\\_300.pdf](http://modbus.org/docs/PI_MBUS_300.pdf)

[http://www.Modbustools.com/Modbus.html](http://www.modbustools.com/modbus.html)

[http://www.simplyModbus.ca/TCP.htm](http://www.simplymodbus.ca/TCP.htm)

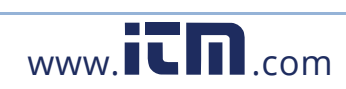

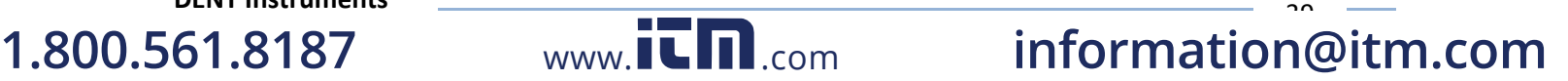

 $\sim$ 

### **BACNET**

**B**uilding **A**utomation and **C**ontrol **Net**work (BACnet) protocol was developed under the auspices of the American Society of Heating, Refrigerating and Air-Conditioning Engineers (ASHRAE) and is recognized as an American National, European, and ISO global standard.

**BACnet Device ID.** All device IDs on a BACnet network must be unique. Refer to the section "Serial Protocols" and refer to the Register List for additional information.

**Serial** The PSHD Serial version supports writable max\_master and max\_info\_frames properties in the device object for MS/TP networks. For best network performance, the max\_master should be set to the highest İ MS/TP MAC address on the network. The max\_info\_frames does not need to be changed in most installations.

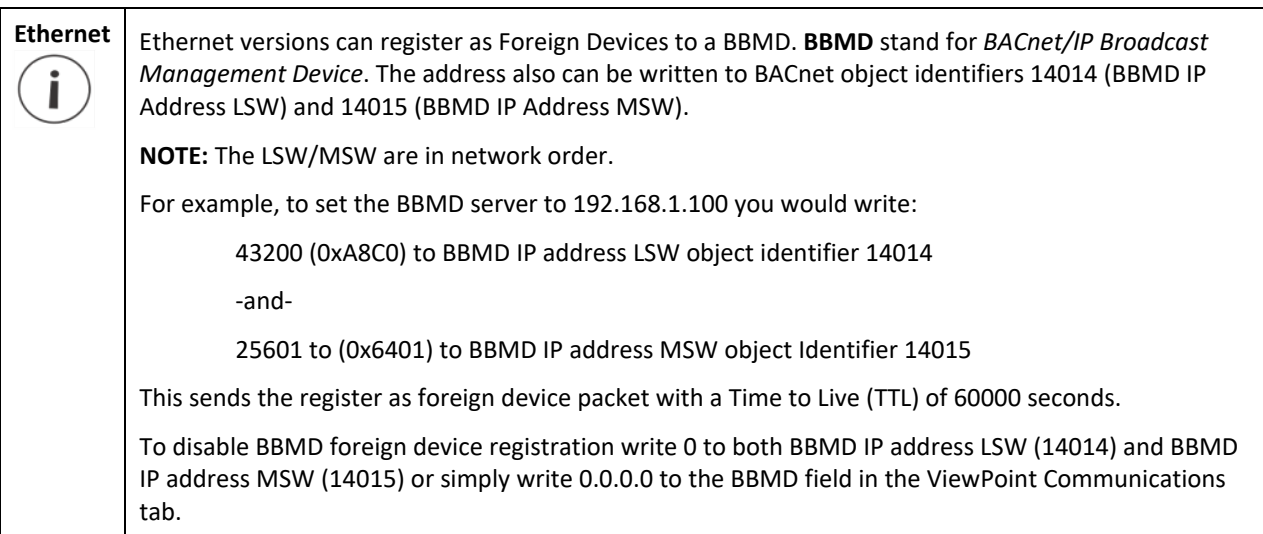

The following online BACnet resources are also helpful.

<http://www.bacnet.org/>

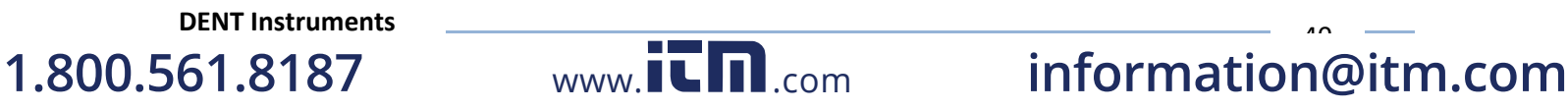

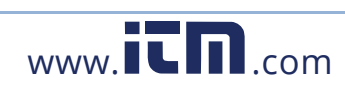

# **APPENDIX A—PSHD LCD MENU NAVIGATION**

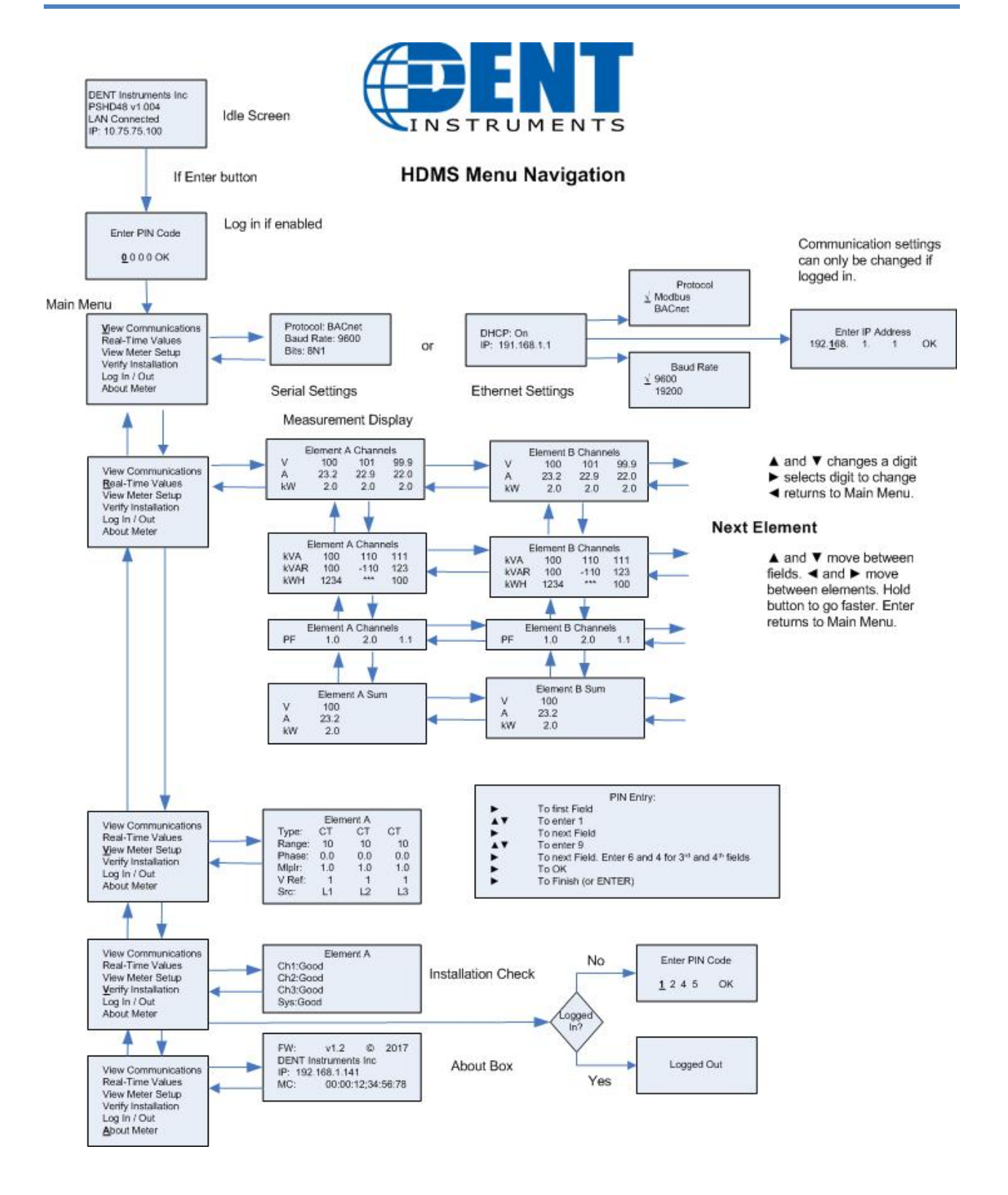

**1.800.561.8187** 

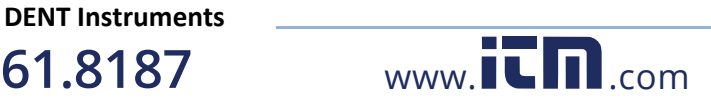

# **APPENDIX B—ENCLOSURE DIMENSIONS**

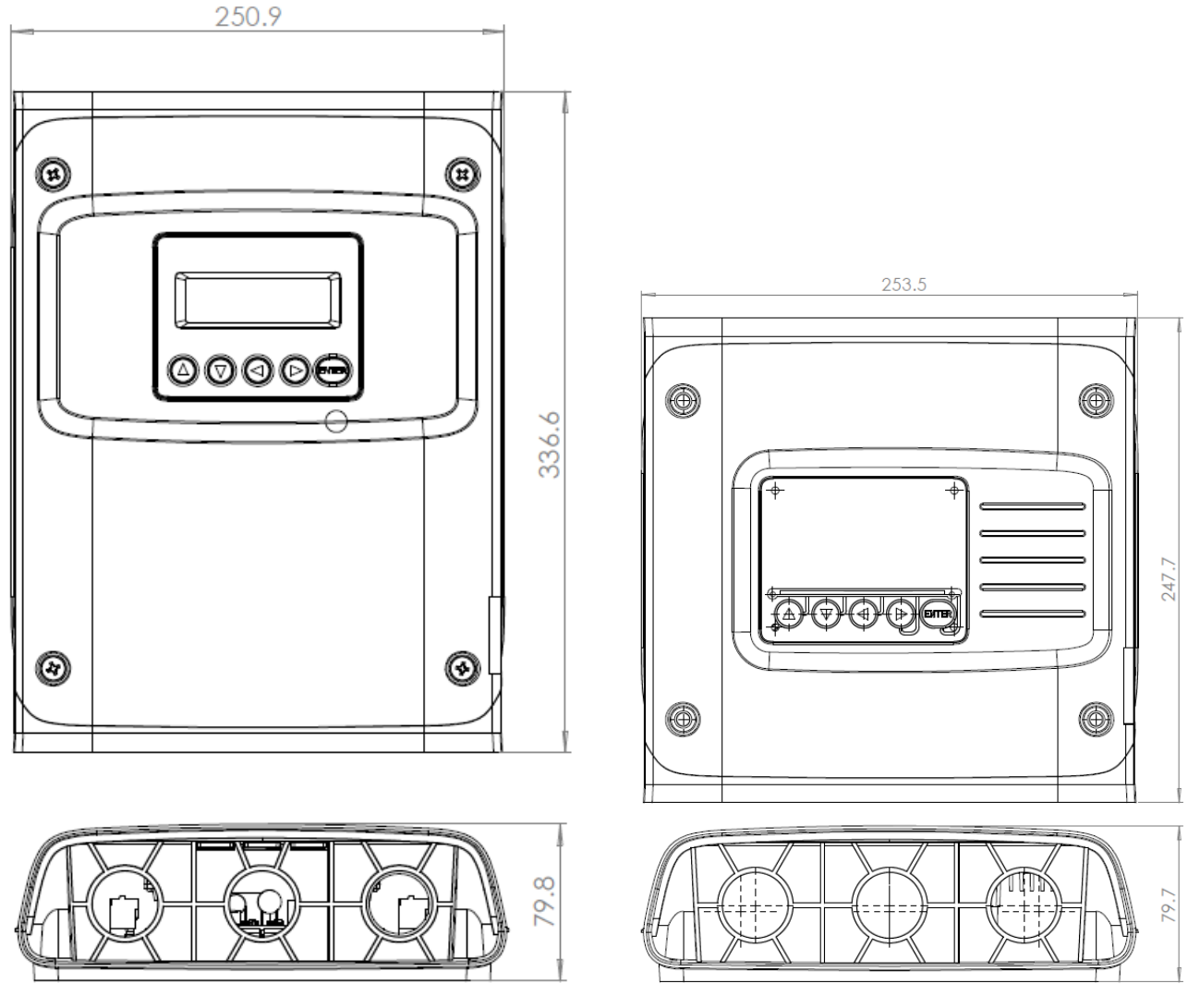

PS48HD Enclosure Dimensions PS12HD Enclosure Dimensions

**1.800.561.8187** 

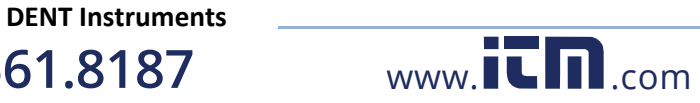

# **APPENDIX C—MOUNTING TEMPLATES**

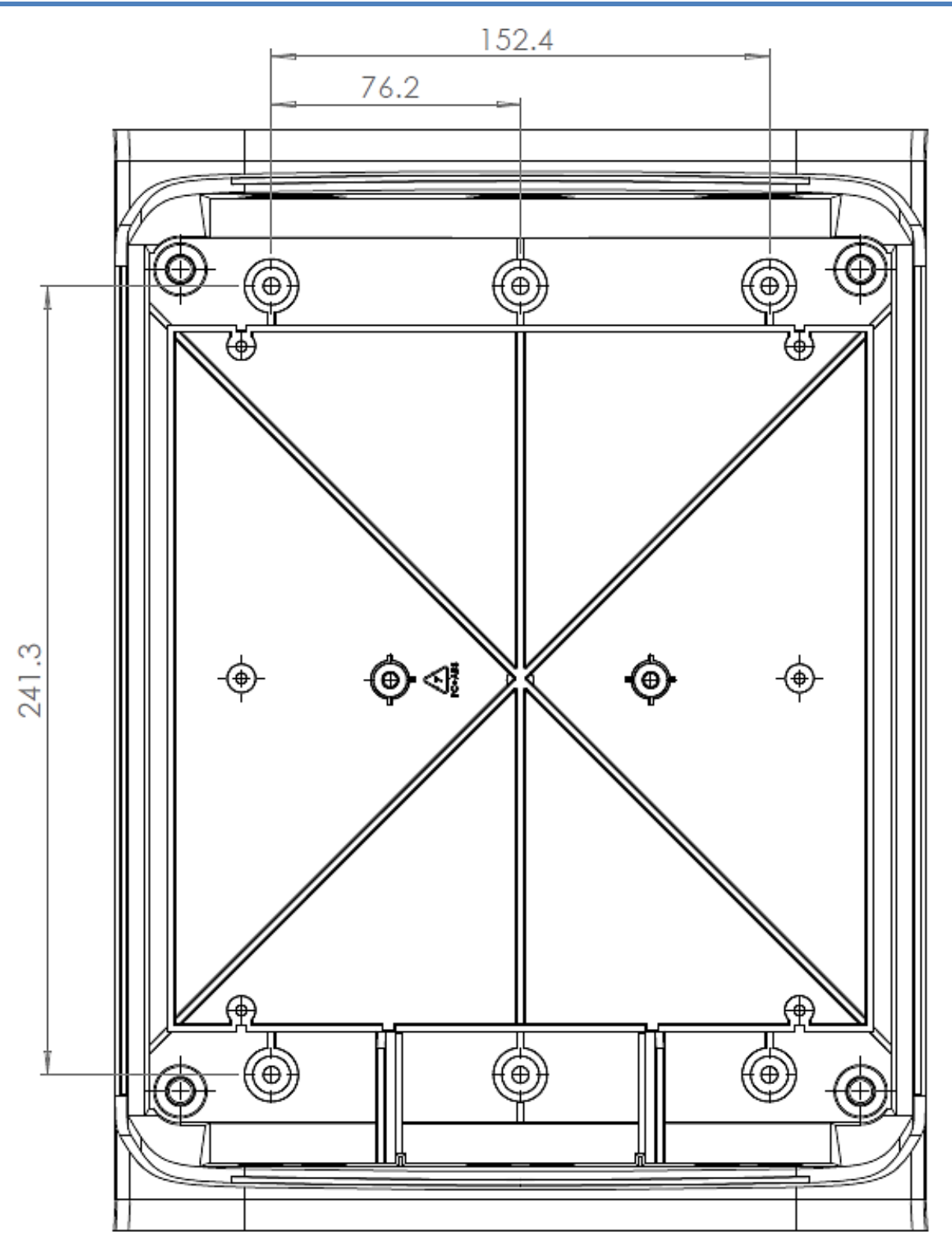

PS48HD Enclosure Drill Template

**1.800.561.8187** 

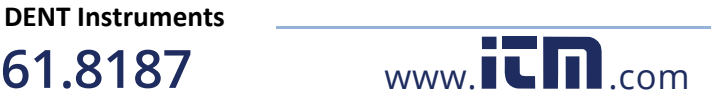

Appendix C

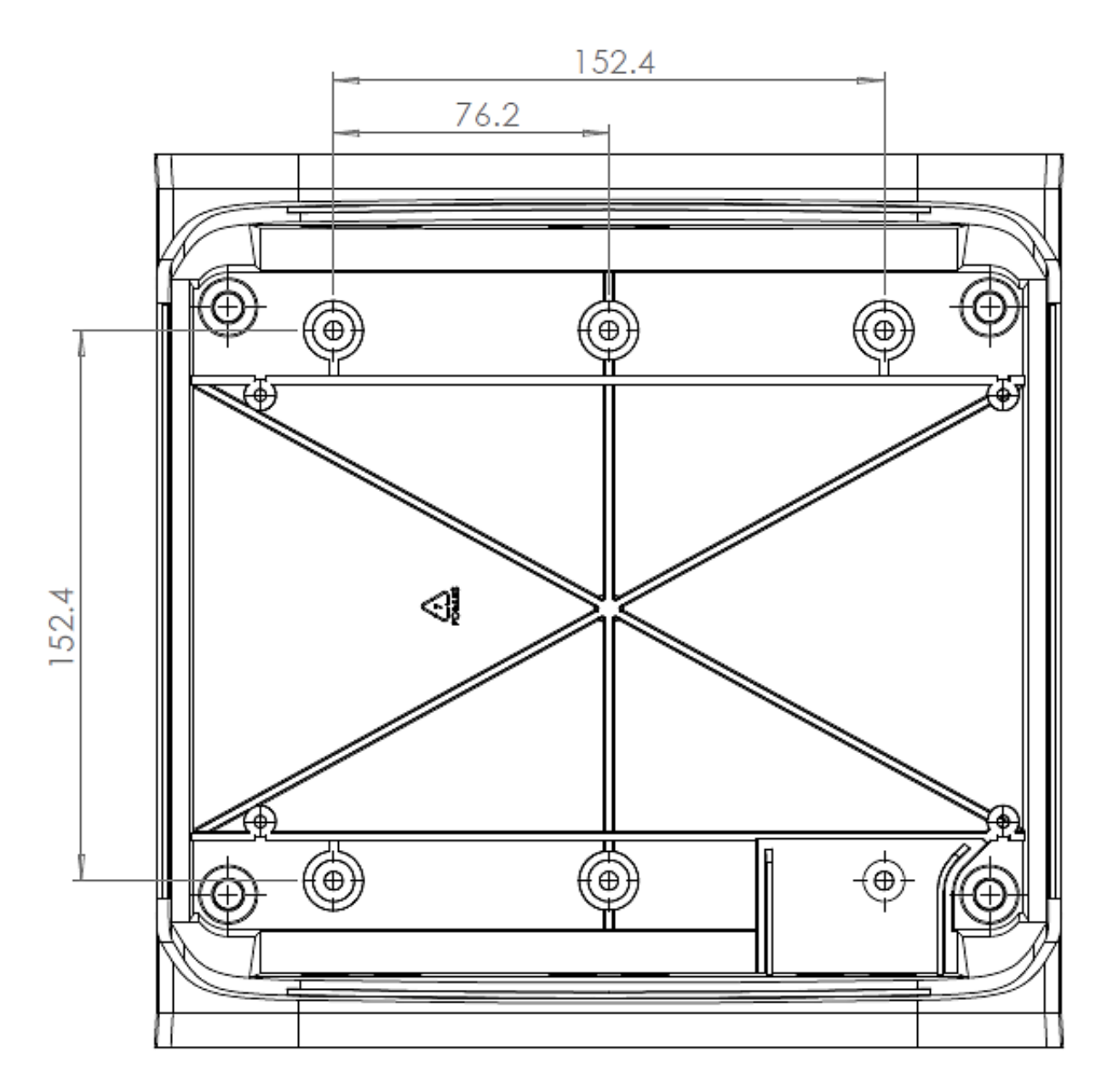

PS12HD Enclosure Drill Template

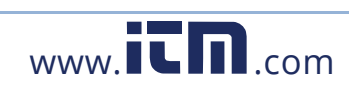

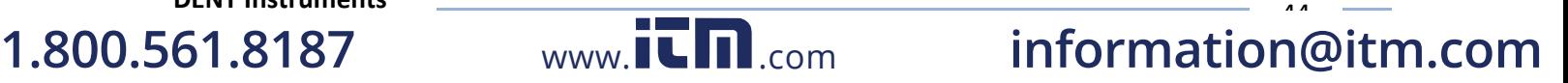

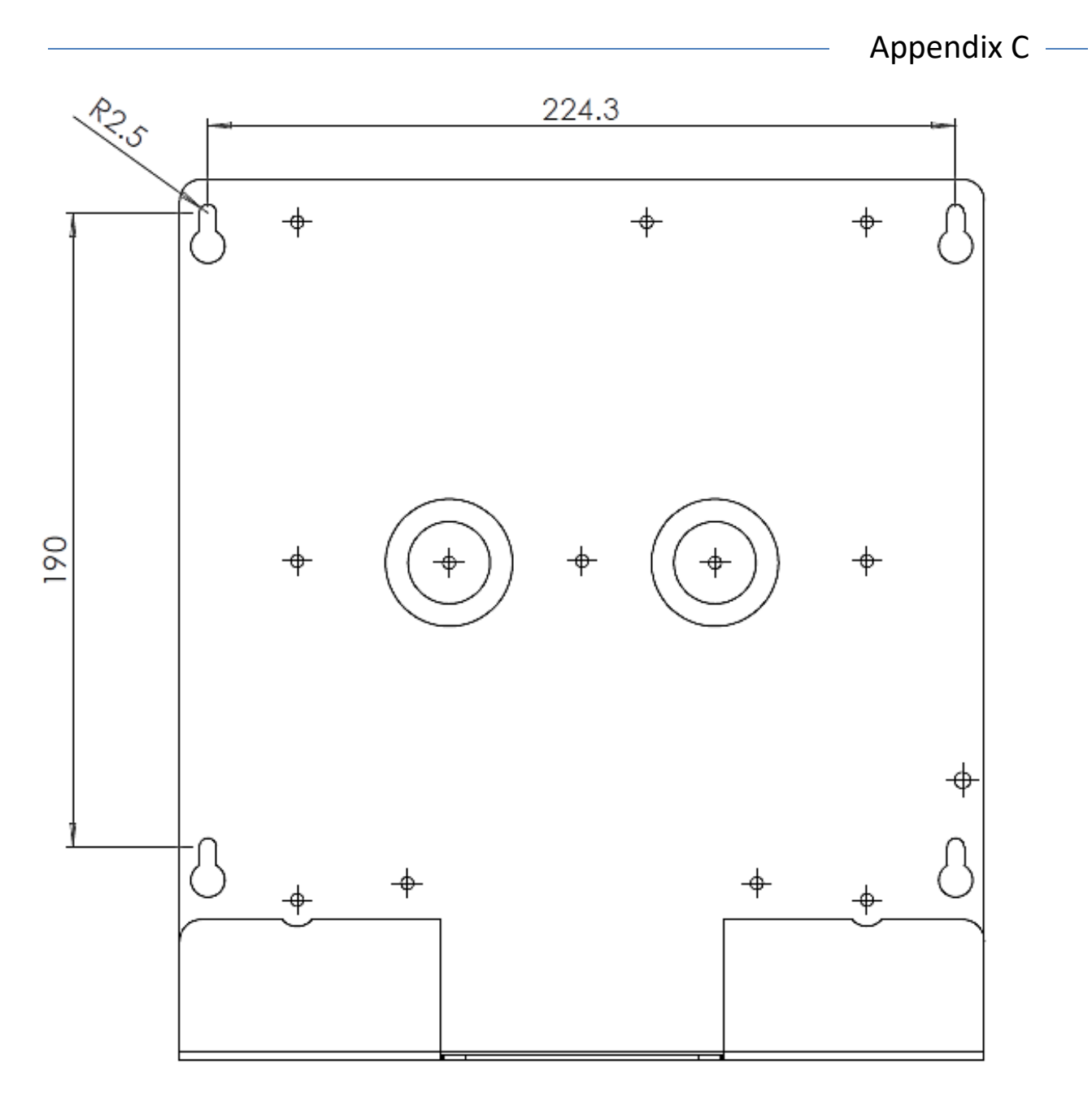

PS48HD Plate Template

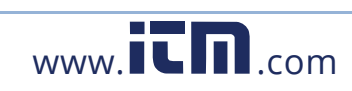

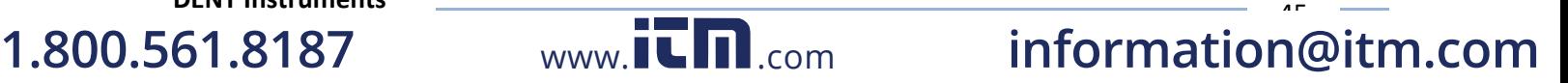

# **APPENDIX E—PSHD TECHNICAL SPECIFICATIONS**

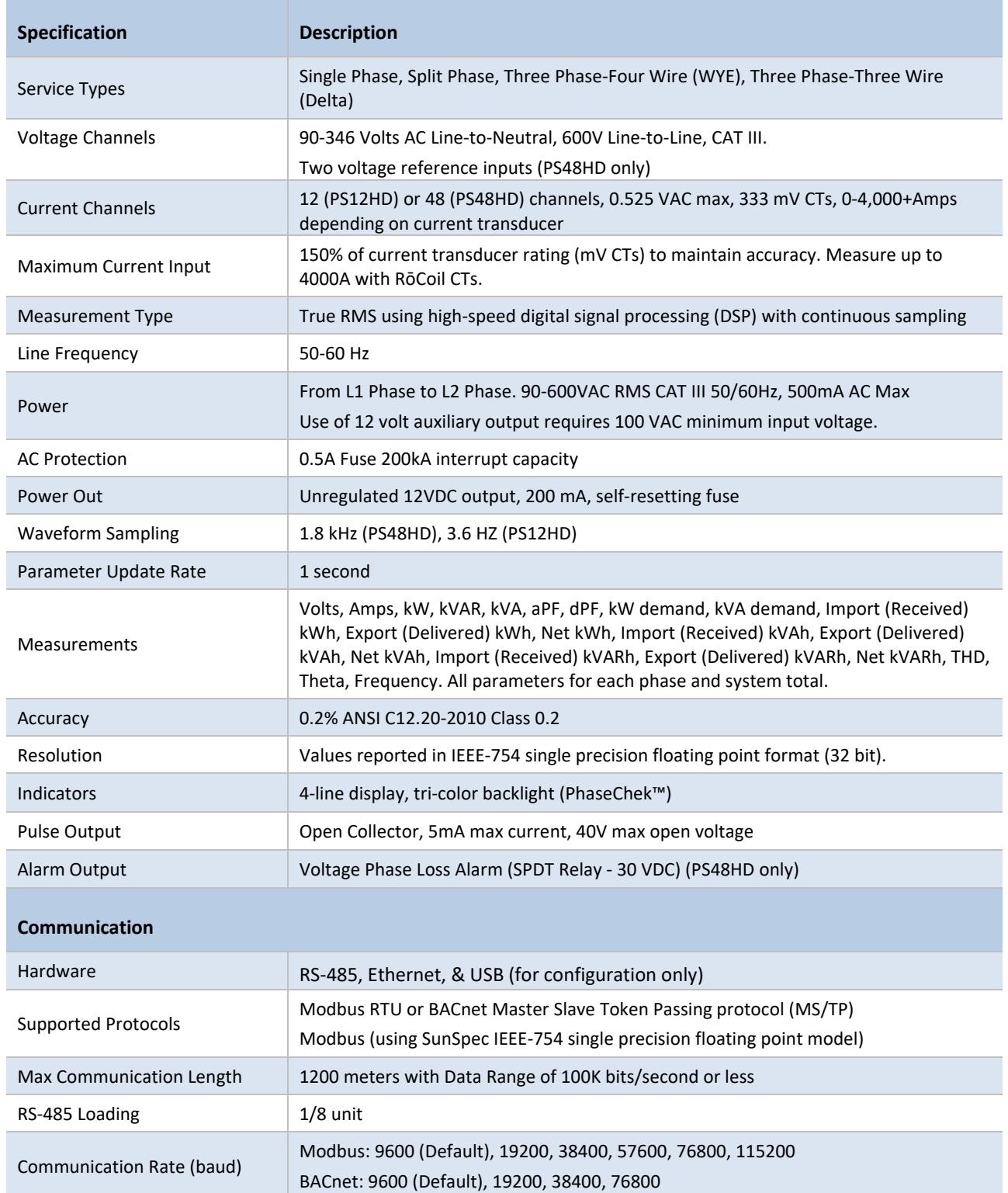

**1.800.561.8187** 

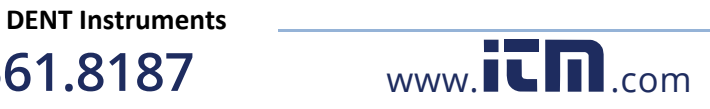

Appendix E —

 $\overline{a}$ 

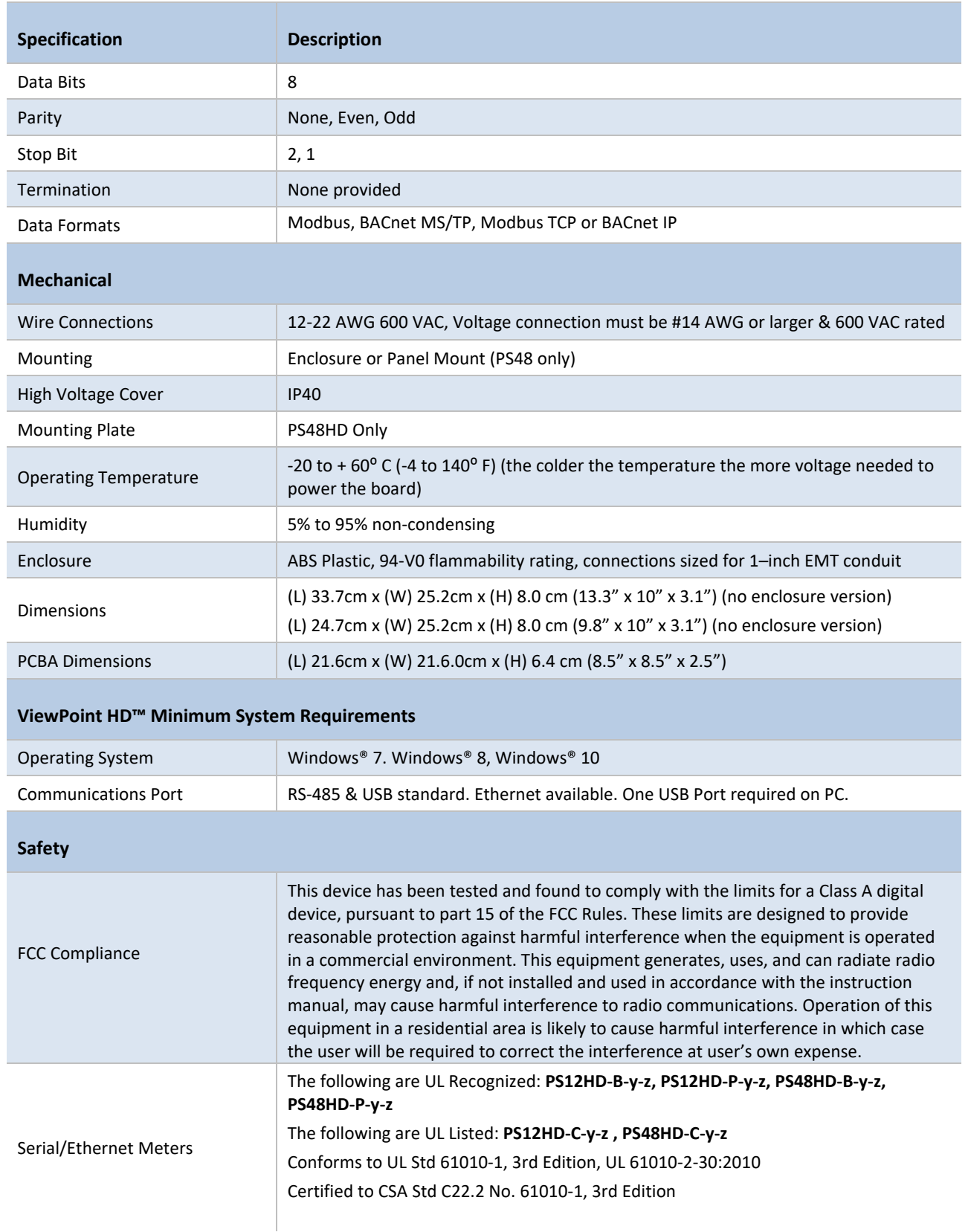

**DENT Instruments**

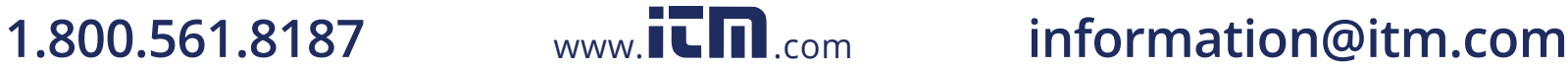